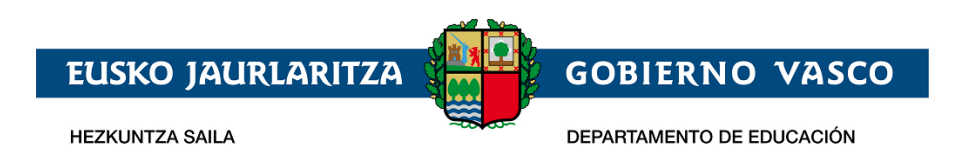

# **Onarpen-eskabidea On-line:**

# **Batxilergoan**

# **– Laguntzarako dokumentua –**

**2024 Martxoa**

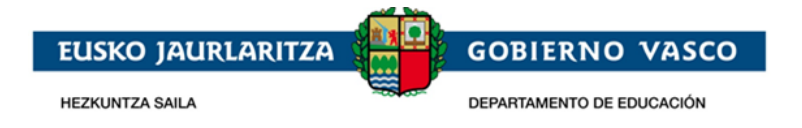

## **AURKIBIDEA**

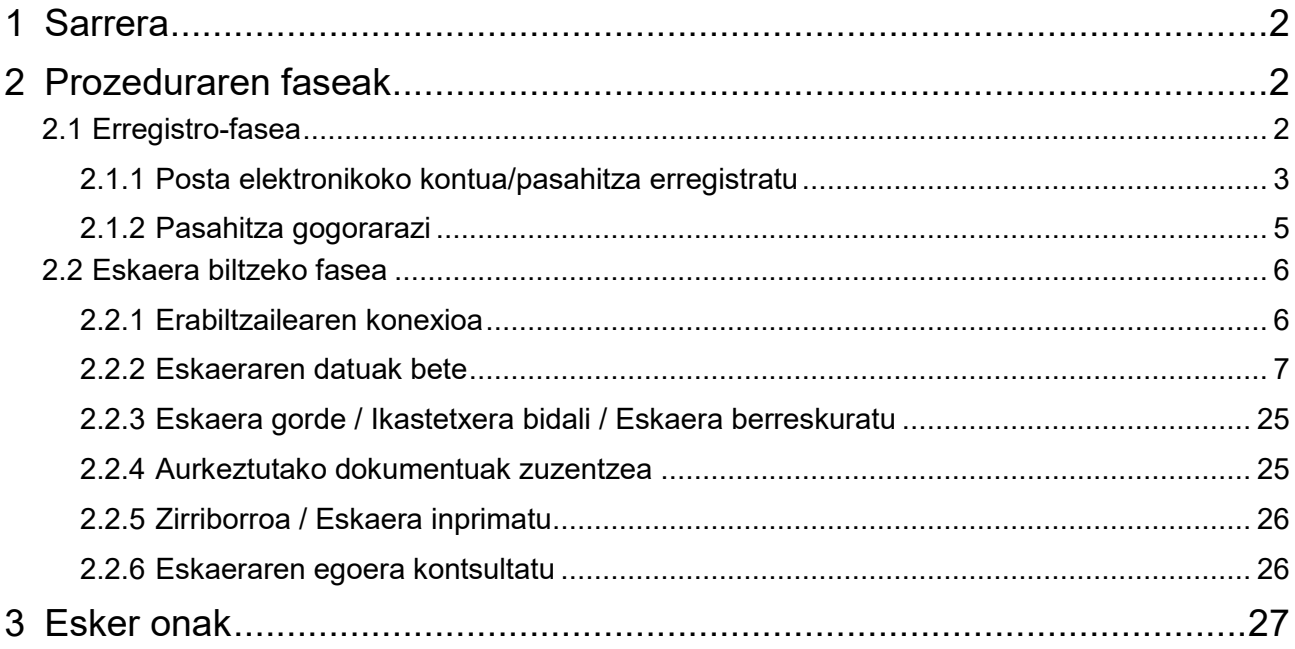

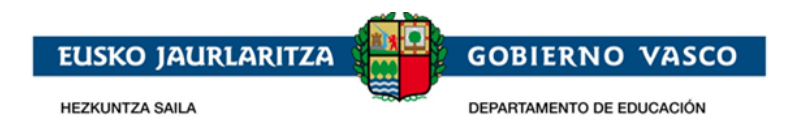

# <span id="page-2-0"></span>**1 Sarrera**

Agiri honek Batxilergorako Onarpen-eskaera egiteko jarraitu beharreko prozedura erakusten du, eskaintza osoaren modalitatean, Interneten bidez, Hezkuntza Sailak horretarako prestatutako toki batean.

**[https://ikasgunea.euskadi.eus](https://ikasgunea.euskadi.eus/eu)**

## **OHARRA:**

**Mozilla Firefox eta Google Chrome** *nabigatzaileak erabiltzea gomendatzen da.*

Eskabidea egiteko laguntza behar baduzu, jo ezazu [ikasgunea@hezkuntza.net](mailto:ikasgunea@hezkuntza.net) helbidera.

## <span id="page-2-1"></span>**2 Prozeduraren faseak**

Prozedurak 2 fase ditu:

#### *1. Erregistroa:*

Hezkuntza Sailean posta elektroniko kontu bat erregistratzeko aukera ematen die herritarrei (sartzeko identifikatzaile gisa) internet bidezko onarpen-eskaera egiteko.

#### *2. Eskaeraren bilketa:*

Ikasle bakoitzak onarpen-eskaera bat egin dezake, eta, halaber, sortutako eskaerak kontsultatu, aldatu edo/eta ezabatzeko aukera izango dute.

Era berean, eskaeran sartutako datuak eta/edo erantsitako agiriak aldatzeko aukera ematen du.

Eskaerak edozein momentutan kontsultatu ahal izango dira.

## <span id="page-2-2"></span>**2.1 Erregistro-fasea**

Erregistro-faseak posta elektroniko kontu bat adierazteko aukera ematen die herritarrei, ondoren, onarpen-eskaeren, bilketa-prozesu osoan (berria) eta mantentze-prozesuan (kontsulta, aldaketa eta ezabaketa) zehar erabili ahal izateko.

Atariak emandako zerbitzuen zati bat pribatua da, beraz, atarian nabigatzen duen pertsona erregistratuta eta identifikatuta egon behar da

Pertsona batek datu pribatuak kontsultatu nahi dituenean, behin bakarrik erregistratu behar da. Erregistro honekin erabiltzaile-kontua lortzen da Ikasgunean beti sartu ahal izateko.

Posta elektroniko kontu bat erregistratzeko prozedurak ondorengak dira:

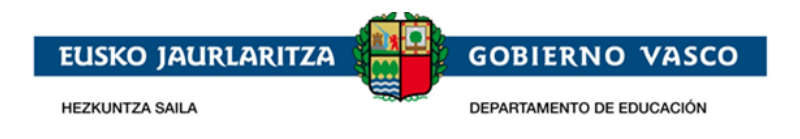

## <span id="page-3-0"></span>**2.1.1 Posta elektronikoko kontua/pasahitza erregistratu**

["Onarpena eta matrikulazioa. Batxilergoa. 2024-2025](http://www.euskadi.eus/onarpena-eta-matrikulazioa-batxilergoa/web01-a2hikast/eu/) Ikasturtea" egiteko orrian, "*Eskaerak*" atalean, eskaerak elektronikoki izapidetzeko aukera ematen duen atarian sar zaitezke, *"ikasgunea*" (**[https://ikasgunea.euskadi.eus](https://ikasgunea.euskadi.eus/)**).

Atariko identifikatzeko eta erregistratzeko orrialdetatik Izen ematea estekan klik eginez erregistratzeko prozesuan sartzen da

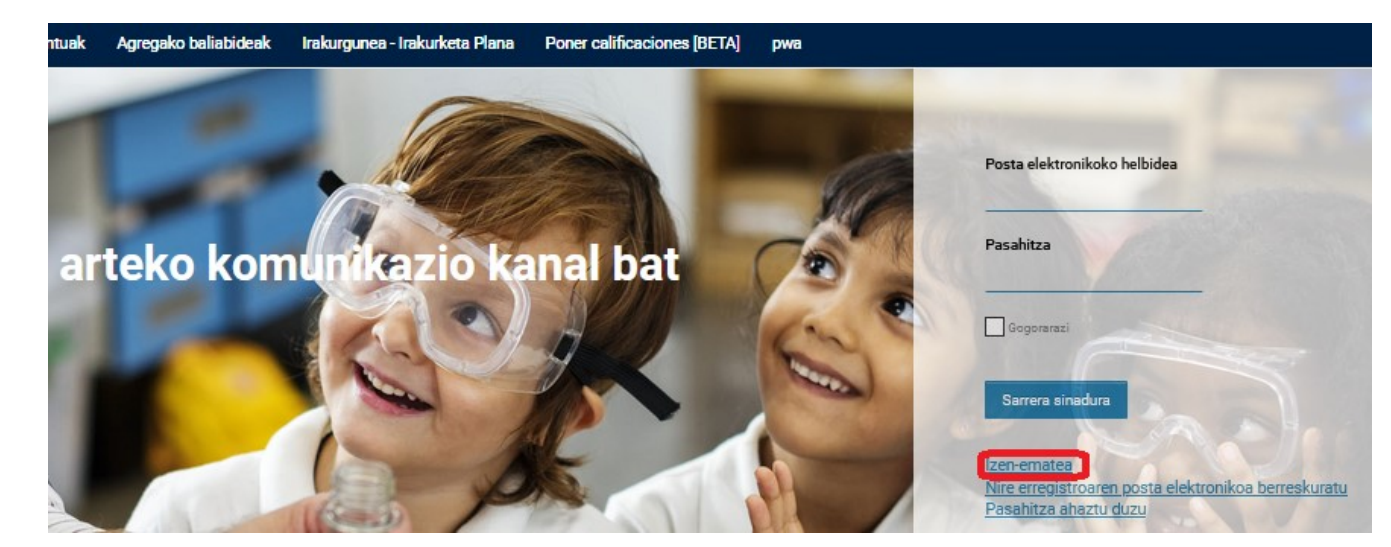

- *Aita/Ama/Legezko tutorea:* Izena eman dezakete matrikulan ikasle baten tutore legala bezala baldin badago.
- *Ikasleak:* 14 urte baino gehiagoko ikasleak eta ikastetxe batean matrukilatuta daudenak.

Bestalde, edonor erregistra daiteke norberaren ziurtagiri akademikoak kontsulta egiteko.

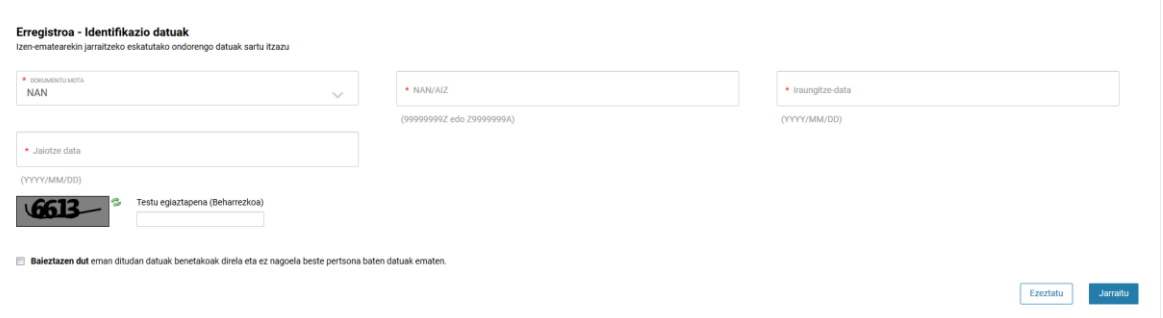

- Identifikazio dokumentuaren mota. NAN/AIZ, egoitza baimena edo HNA erabili daitezke.
	- **NAN/NIE edo egoitza baimena ez baldin badute, erabiltzailea ikastetxera joan behar da HNA eskatzera** (Hezkuntza Nortasun Agiria).
	- NAN dokumentuaren iraungitze data eta jaiotze data jarri behar dira.

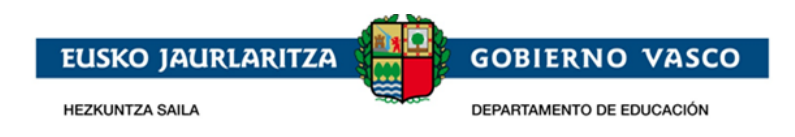

- Egoitza baimena edo HNA aujkeratzen denean izena emateko, ez du iraungitze data edo
	- o Adindunak bere legezko tutoreari bere informazioa ilusteko baimena eman die.
- Egiaztapenaren testua irakurezina denean, "refresh captcha" botoia sakatuz (  $\approx$  ) irudi berria sortuko da.
- Emandako datuak errealak direla eta ez dagoela beste pertsona baten lekua hartzen baieztatu behar da.

**"Jarraitu"** eman eta gero egoera hauek eman daitezke:

- Pertsona ondo identifikatu egin da eta datuak hurrengo pantaian agertzen dira. edo
- Erregistroak errorea ematen du eta Atariak honen inguruan informazioa erakusten du:
	- Sartutako datuak ez dira zuzenak. Berrikusi dokumentuaren zenbakia zuzena dela, baita jaiotzedata eta iraungitze-data ere.
	- Ikaslea adinduna da eta ez dauka bere datuak ikusteko baimenik.
	- Bere datuak ez datoz bat ikasle baten tutore bezala.
	- Bere datuak ez datos bat ikasle bezala.
	- Ez dago sistema akademikoan erresgistratuta.
- Errorea orokorragoa bada sistemak hurrengo mesua erakusteko du:
	- Sisteman akats bat gertatu da. Saiatu geroago.

Behin datuak baliozkotuta daudenean, hurrengo pantaila agertuko da pertsonaren datuekin. Erabiltzaileak ezin ditu aldatu grisez agertzen diren datuak

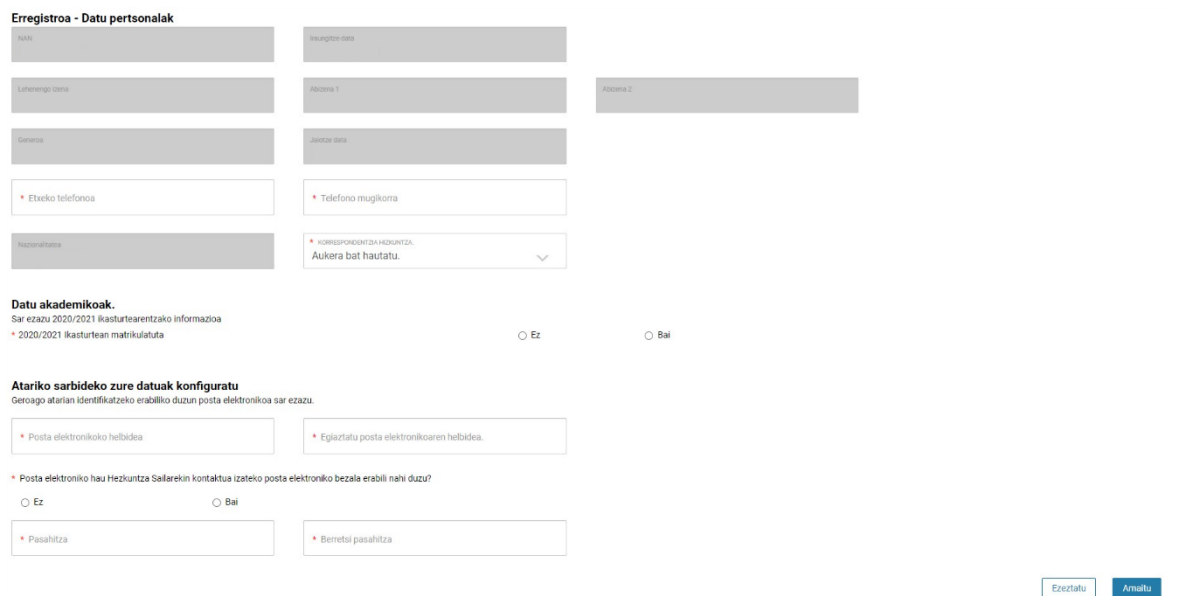

#### Pantaila honetan:

- Adierazitako ataletan telefono zenbakiak sartu behar dira eta hizkuntz bat aukeratu behar da.
- Datu akademikoak: Hortik ikasturte honetan matrikulatuta gauden ala ez aipatu dezakegu. EAEko ikastetxe batean matrikulatutako ikasle baten tutorea garen ala ez ere adierazi ahal izango dugu.
- "Helbide elektroniko" hutsunea daukagun baliozko helbide elektronikoarekin bete behar dugu, ala ere "pasahitza" eta "pasahitza berretsi" aukeretan. "Mezu elektroniko hau bera erabili nahi duzu sailarekin harremanetan jartzeko mezu elektroniko gisa?" aukeran, posta bera erabil dezakezu atarirako eta sailarekin harremanetan jartzeko, edo, bestela, bi posta desberdin izan ditzakegu. "Ez" aukera hautatuz gero, beste posta bat izango dugu Hezkuntza Sailean. "Bai" hautatuz gero, atarian sartzeko erabiltzen den posta eguneratuko da.

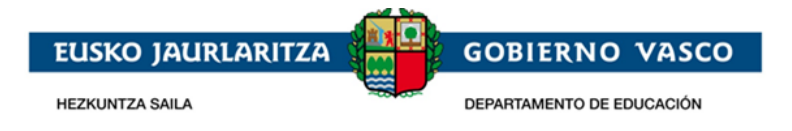

**"Amaitu"** botoia sakatuz gero leiho bat irekiko da, eta adierazitako telefono mugikorrean jasotako sei digituko zenbakia han sartu behar izango da, hutsunean, erregistroa amaitu ahal izateko.

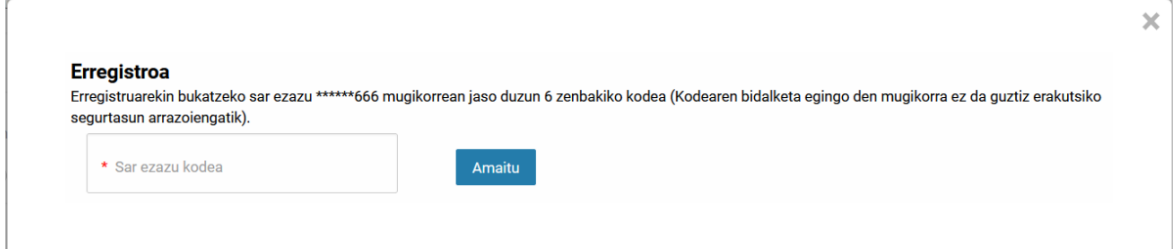

<span id="page-5-0"></span>Prozesua bukatzean erabiltzailea ikasgunea atarian erregistratuta geratuko da eta hasi ahal izango du saioa identifikazio pantailatik.

## **2.1.2 Pasahitza gogorarazi**

Zure pasahitza ahaztuz gero, *"Pasahitza ahaztu duzu"* sakatu beharko duzu.

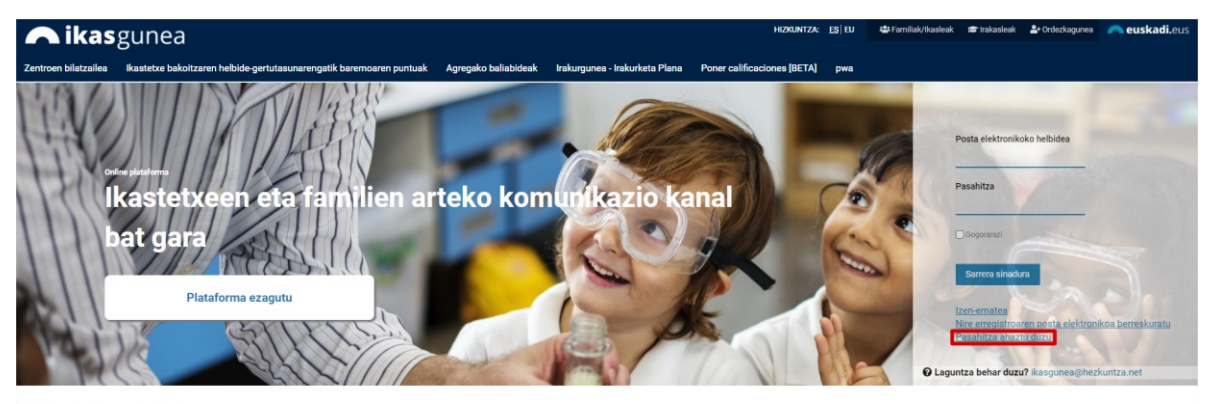

Nabarmentzen dugu

Aukera hori hautatzean, eskuinean agertuko dira betetzeko bi atal. Lehenengoan korreo helbidea sartu behar dugu eta bestean eskatutako testu egiaztapena.

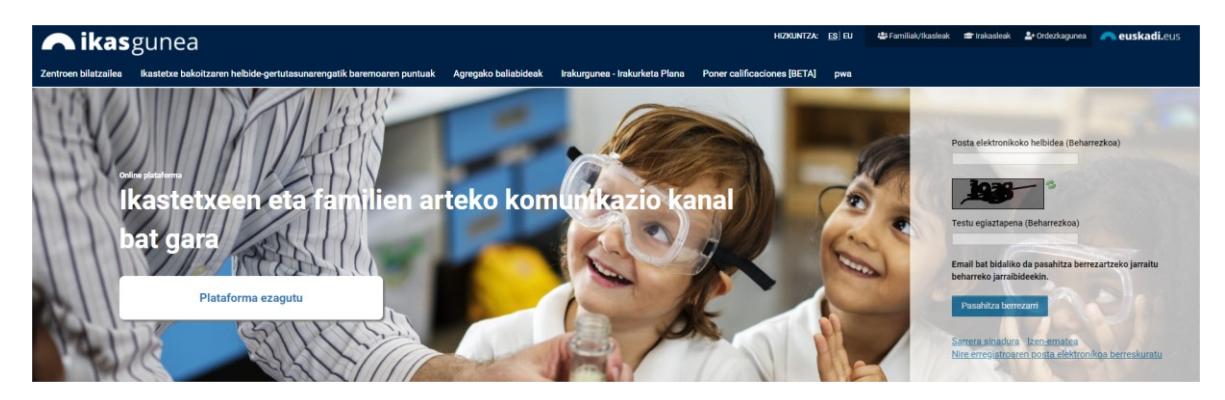

Gero leiho bat agertuko da, eta bertan pasahitz berri bat jarri ahal izango dugu.

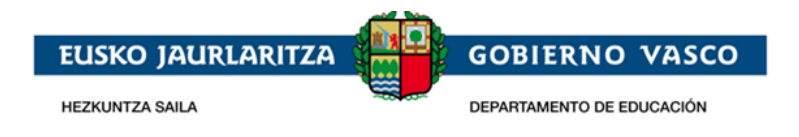

## <span id="page-6-0"></span>**2.2 Eskaera biltzeko fasea**

Eskaerak bildu eta mantentzeko (kontsulta, aldaketa eta ezabaketa) prozedurak honako urratsak ditu:

### <span id="page-6-1"></span>**2.2.1 Erabiltzailearen konexioa**

Erabiltzailea, identifikazio eta erregistro orrialdetik bere helbide elektroniko eta pasahitza erabiliz, atariko datu pribatuen gunean sar daiteke.

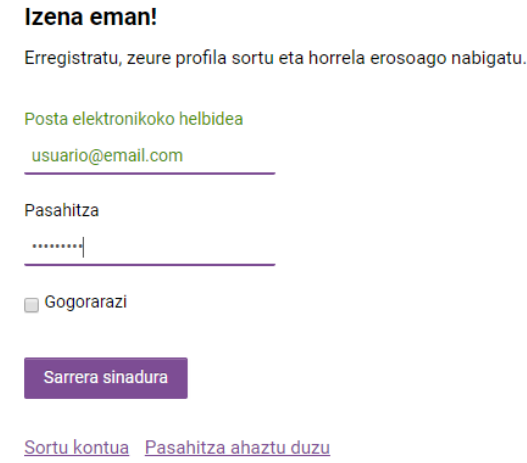

Aurrez sartutako telefono zenbakia baliozkotzeko eskatuko du. Ezin izango gara sartu telefonoa balioztatu arte.

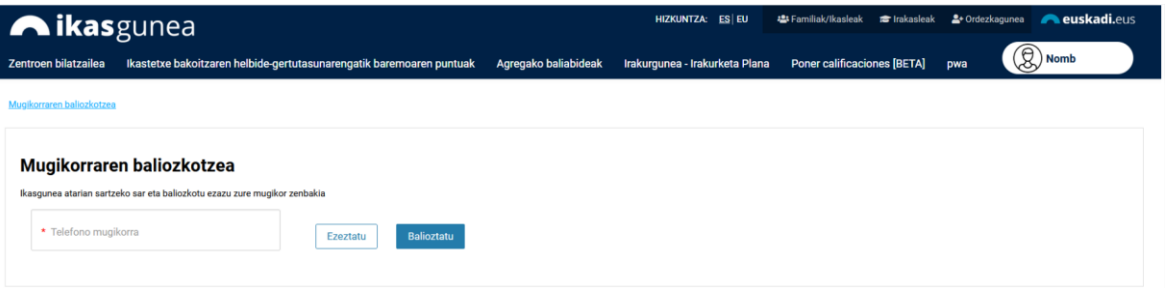

Nahi dugun telefono zenbakia sartuta, balidatzeari ematen zaio, eta 6 digituko kode bat iritsiko zaigu. Kode hori agertuko den pantailan sartu behar da.

Kodea sartu eta amaitu botoia sakatu ondoren, aplikazioan sartuko gara.

Onarpen-eskaera baten alta emateko, sartu Administrzio-prozeuak eta leguntzak*/ Onarpeneskaerak* atalera, .

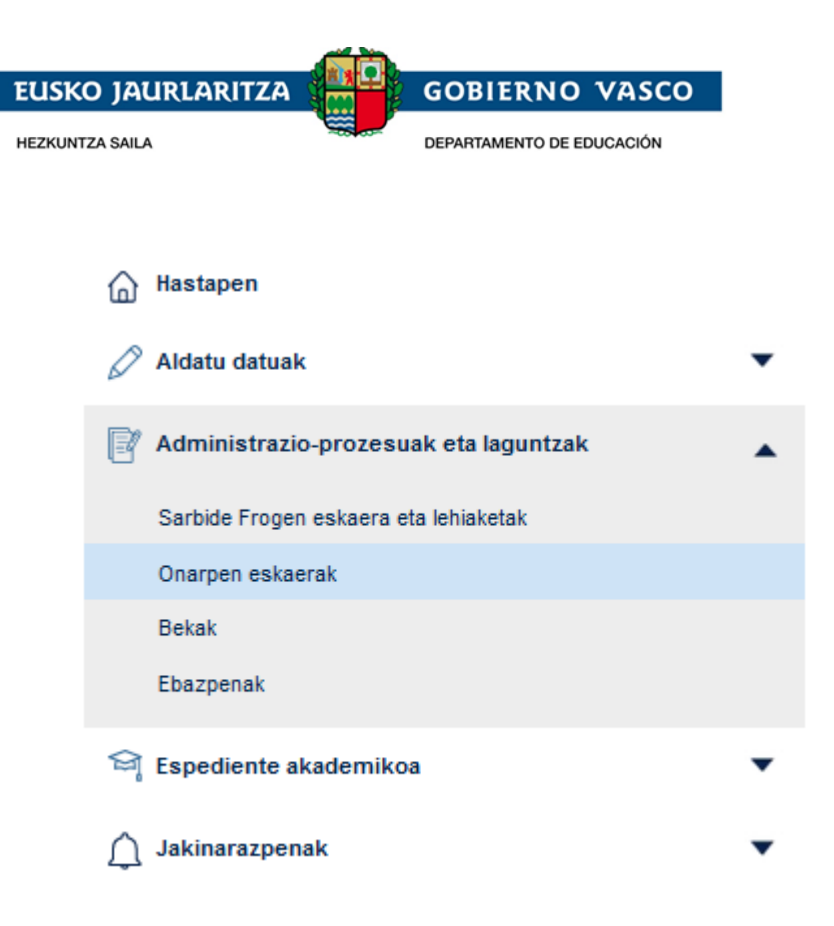

Batxilergoko onarpen-*eskaera baten alta emateko*, dagokion botoia sakatu beharko duzu.

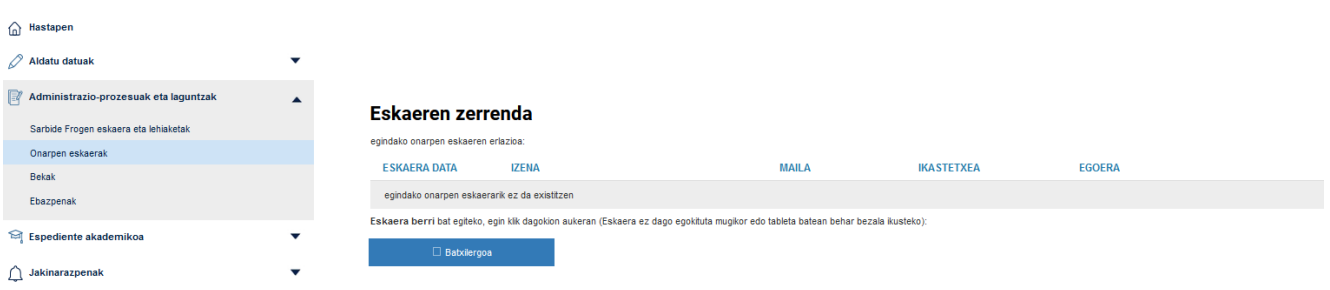

Eskaeraren bat aldez aurretik egin bada, esteka horien goiko aldean, zerrenda agertuko da. Eskaera bat kontsultatzeko edo aldatzeko, taulako bigarren zutabean agertzen den ikaslearen izena sakatu beharko da.

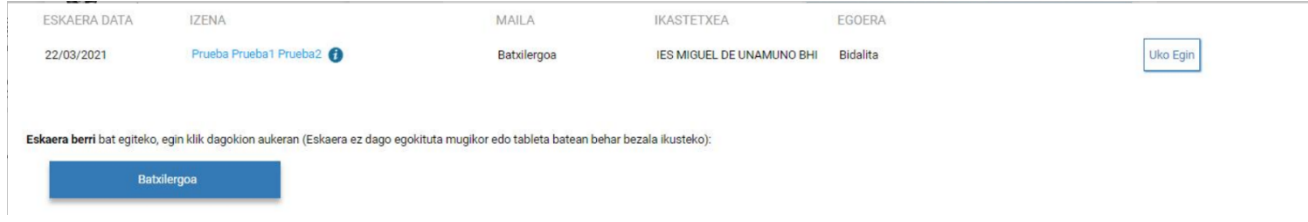

### <span id="page-7-0"></span>**2.2.2 Eskaeraren datuak bete**

Eskaera bakarra egin ahal izango da ikasle bakoitzeko. Dagokion hezkuntza-maila eta kurtsoa adierazi beharko da, eta, gehienez ere, 24 eskaera egin ahal izango dira, lehentasun-ordenaren arabera. Eskaera bakoitzean, nahi den zentroa eta hezkuntza-eredua (A, B edo D) adierazi beharko da.

*"Eskaintza Osoaren Eskaera Berria"* sakartzean, honako pantaila hau erakusten da:

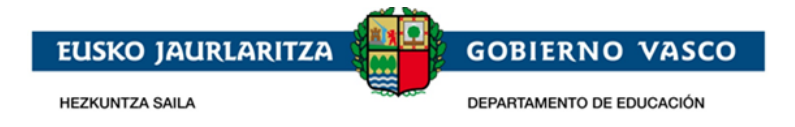

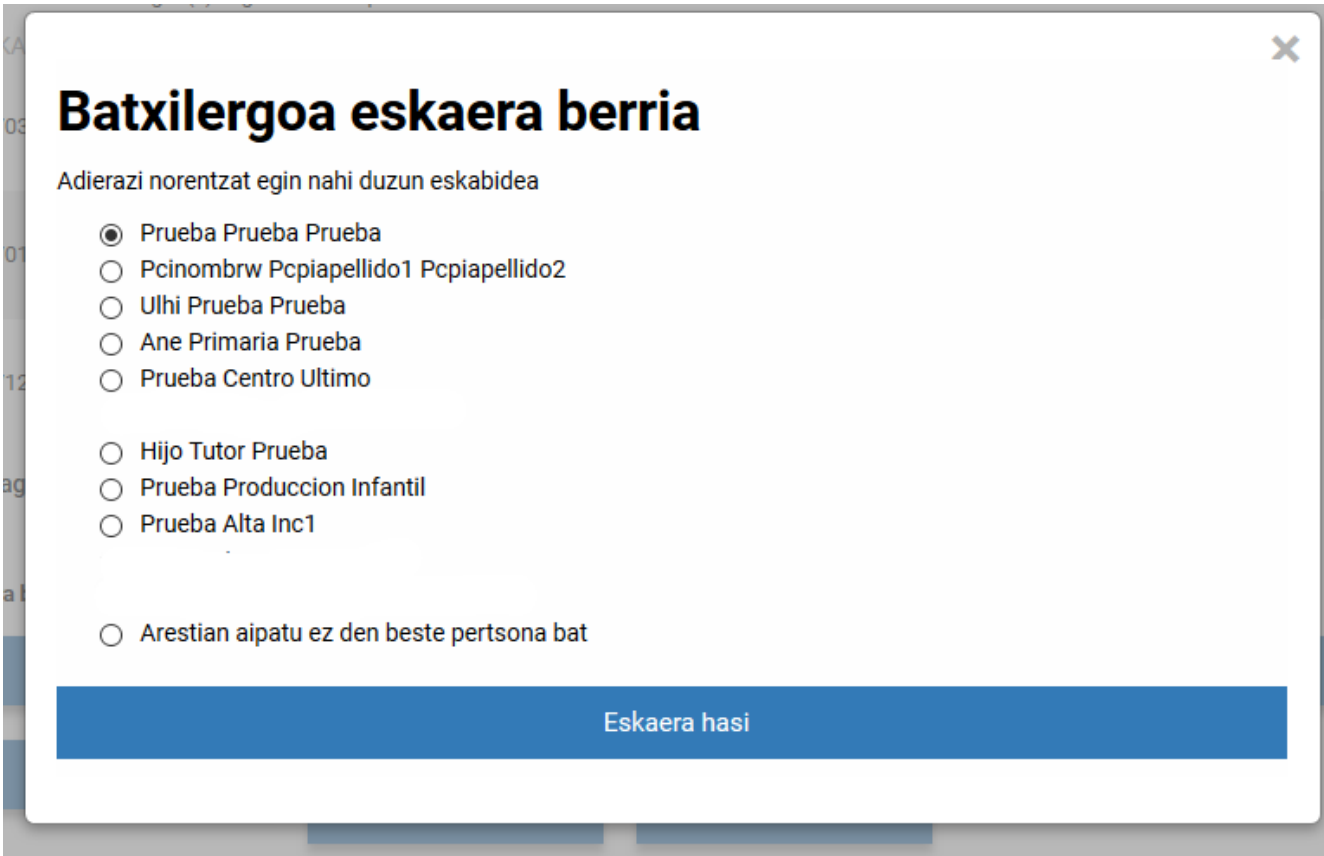

Bertan, atarian konektatutako pertsonaren datuen zerrenda bat agertzen da, baita tutore den pertsonarenak, Hezkuntza Sailak hauei buruz dituen datuen arabera.

EAEn matrikulatutako ikasle baten tutorea bazara eta ikasle hori ez bada zerrenda honetan agertzen, ikasle hori gaur egun matrikulatuta dagoen ikastetxearekin kontaktuan jarri behar zara, beraiek tutore bezala jarri behar dizutelako.

Eskabidea egin nahi diozun ikaslea zerrendan badago, aukeratu eta "*Eskaera hasi*" sakatu beharko da. Zerrendan ez badago, *"Aurretik aipatu ez den beste pertsona bat"* aukera hautatu beharko duzu.

Zerrendako pertsona bat aukeratzen bada, zuzenean sartuko da eskaeran, pertsona horren eta haren tutoreen datuak kargatuta. Pertsona ez badago zerrendan, *ikaslea identifikatu* beharko da. Horretarako,

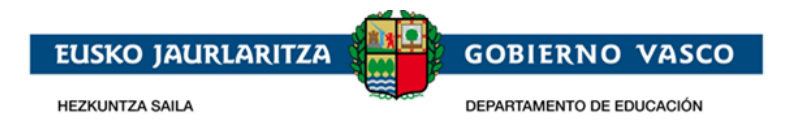

honako pantaila hau agertuko da.

# Eskaera - Datu pertsonalak Izen-ematearekin jarraitzeko eskatutako ondorengo datuak sartu itzazu \* DOKUMENTU MOTA \* NAN **NAN** (99999992) \* Iraungitze-data (YYYY/MM/DD) \* Jaiotze data (YYYY/MM/DD) **Jarraitu**

Hauek dira sartu beharreko datuak:

- 1. *Dokumentu-mota eta –zenbakia:* ondorengo aukeretako bat adierazi beharko da:
	- NANa eta bere 8 zenbakiak eta jarraian kontrol-letra (hutsunerik edoe bereizteko karaktererik gabe) sartu. Beharrezkoa izango da ikasleak 16 urte edo gehiago baditu.
	- AIZ eta bere zenbakia (letra, 7 zenbaki eta letra) hutsunerik edo bereizteko karaktererik gabe Beharrezkoa izango da ikasleak 16 urte edo gehiago baditu.
	- HNA (Hezkuntza Nortasun Agiria ) eta bere zenbakia (zenbakiak eta letra), hutsunerik edo bereizteko karaktererik gabe. Ez badaukazu dokumentu hau eta EAEn ikasten baduzu, matrikulatuta zauden ikastetxean eskatu beharko duzu. Ez baduzu EAEn ikasten, eskatu zure lehen aukera den ikastetxean. HNAren bidez sartzeko, "Dokumentu-mota" eremuan hautatu "*Ez dauka".*

#### *2. Iraungitze-data*

Nahitaezkoa da datu hori ematea, dokumentu-mota gisa NAN hautatu baduzu.

#### *3. Jaiotze data*

Beharrezkoa da ikaslearen Jaioteguna sartzea.

Datuak sartu ondoren, "Jarraitu" sakatu beharko duzu.

Identifikazioa NAN edo AIZ bidez egin bada, "*Balioztatu"* sakatzean egiaztatuko duzu ea dokumentu-zenbakia zuzena den, eta ea sartutako jaiotegunak DGPn (Poliziaren Zuzendaritza

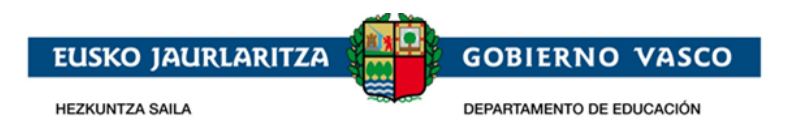

Nagusia) erregistratutako bera den. Kasu batzuetan, identifikazioa AIZ baten bidez egin bada, posible da AIT sartzeko eskatzea, informazio osagarri moduan.

Identifikazioa HNA bidez egin bada, sartutako datua zuzena dela egiaztatuko da, baita jaioteguna, Hezkuntza Sailaren datu basean erregistratutako bera dela.

- Ikaslea HNArekin identifikatu bada, sistemak adieraziko dizu badugoala datu horiek dituen pertsona bat Hezkuntzako datu-basean, eta zu ez zarela tutore gisa agertzen dena eta ezingo duzu prozesuarekin jarraitu.
- Ikaslea NANarekin edo Bizileku-baimenarekin identifikatu bada, izena, 1. abizena, 2. abizena eta generoa kargatuta egongo dira eta ezin izango dira aldatu.

Behin informazioa sartuta, jarraitu ahal izateko nahitaezkoa izango da legezko informazioa irakurri eta onartu dela berrestea.

"Jarraitu" sakatzean, eskabidearen datuak sartzeko formularioa agertuko da.

Honako hau da eskaera-eredua:

1. *Datu orokorrak:* ikasturteari eta hautatutako mailari dagozkienak.

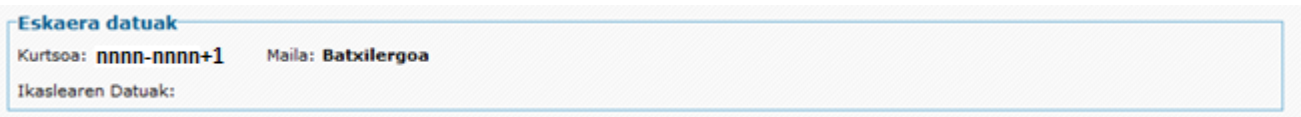

*2. Ikaslearen datuak:* Eskaerara ikaslearen izena sistemak emandako zerrendan hautatuz sartu bazara, edo NAN/AIZ edo HNA bidez identifikatuz, Hezkuntza Sailean aldez aurretik erregistratutako datuak erakutsiko zaizkizu, Oinarrizko datuak, identifikazio-zenbaki mota eta zenbakia, izena eta jaioteguna eta halakoak, ezingo dira aldatu, aldez aurretik erregistaratuta badaude (eremuren bat hutsik badago, bete egin beharko da; adibidez, NAN zenbakia gehituz, ez badago). Ordea, gainerako datuak berrikusi eta eguneratu egin behar dira.

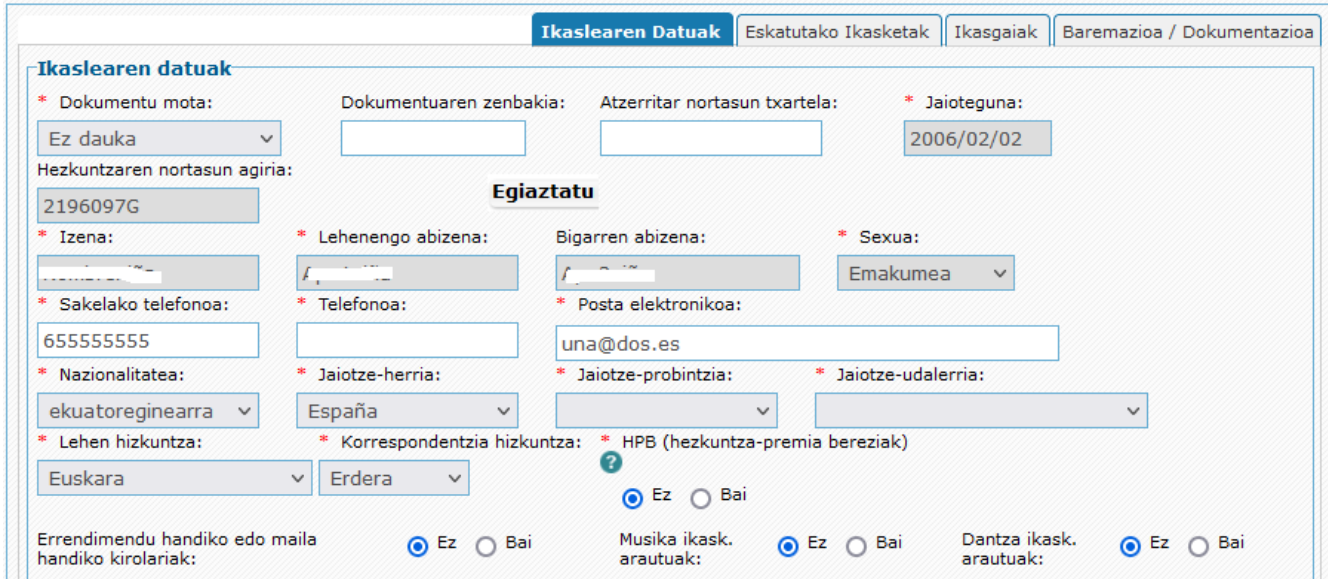

Izartxoa daukaten eremuak beharrezkoak dira. Ez badituzu betetzen, ezingo duzu eskaera gorde.

1) *Dokumentu-mota, dokumentu-zenbakia, AIT, jaioteguna eta Hezkuntza Nortasun Agiria:* eskaerara sartzeko datuak dira, eta ezin dira aldatu aldez aurretik gordeta badaude.

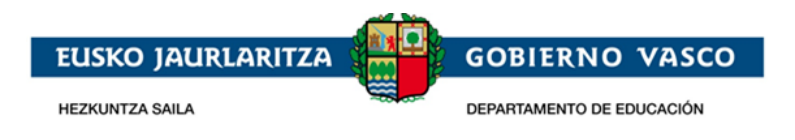

- 2) Ikaslearen *izena, lehen eta bigarren abizenak eta sexua:* ezingo dira aldatu aldez aurretik gordeta badaude.
- *3)* Ikaslearen *telefono mugikorra eta finkoa,* edo, bestela, gurasoena edo legezko tutorearena. Ikaslea aurkitzea errazteko, *gutxienez haietako bat jarri beharko da.*
- 4) *Helbide elektronikoa:* nahitaez jarri beharko da ikaslearen helbide elektronikoa, edo, bestela, gurasoena edo legezko tutorearena.
- 5) *Jaiotza-herrialdea, -probintzia eta -tokia:* Nahitaez bete behar da ikaslearen jaiotzaherrialdea, -probintzia eta -udalerria.
- 6) *Hizkuntza nagusia:* adierazi zein den ikaslearen komunikazio-hizkuntza ohikoena.
- 7) *Korrespondentzia hizkuntza*: laugarren erlaitzeko goiko aldean, ikastetxeak bidali litzakeen komunikazioak zein hizkuntzatan jaso nahi diren adierazi behar da.
- 8) *HPB adierazlea:* Eskatzaileak uste badu ikasleak hezkuntza-laguntza behar duela, aukera hau markatu beharko du, gero premia hori ikastetxeak eta Lurralde Ordezkaritzak baieztatu behar badu ere. Aukera hori hautatzen baduzu, eskubian agertzen den testua sakatu beharko duzu.

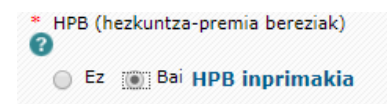

Egindako galderei erantzun ondoren "*Dokumentua sortu"* sakatu beharko duzu, eta PDF bat deskargatu da, ondoren "*Eskaeraren nahitaezko dokumentuak"* atalean erantsi beharko duzuna.

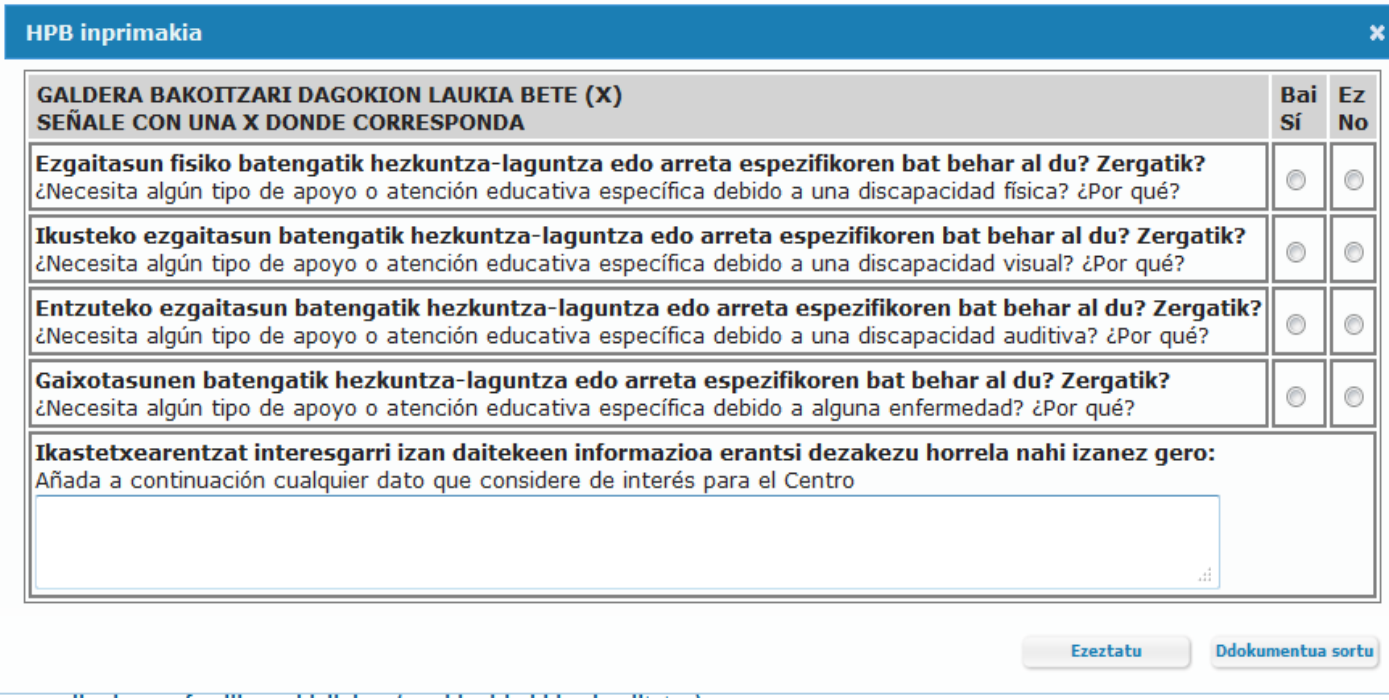

3. *Ikasleak egun egiten dituen ikasketak:* Musika eta dantzako ikasketa arautuak eta batxilergoko ikasketak batera ikasten dituzten ikasleek lehentasuna izango dute onartuak izateko Hezkuntza Sailak zehazten dituen batxilergoko ikastetxeetan; gainera, bermatuta izango dute horietara joateko aukera, baldin eta horietan plaza nahikoa badago. Berdin jokatuko da errendimendu handiko kirol-programak jarraitzen dituzten ikasleekin.

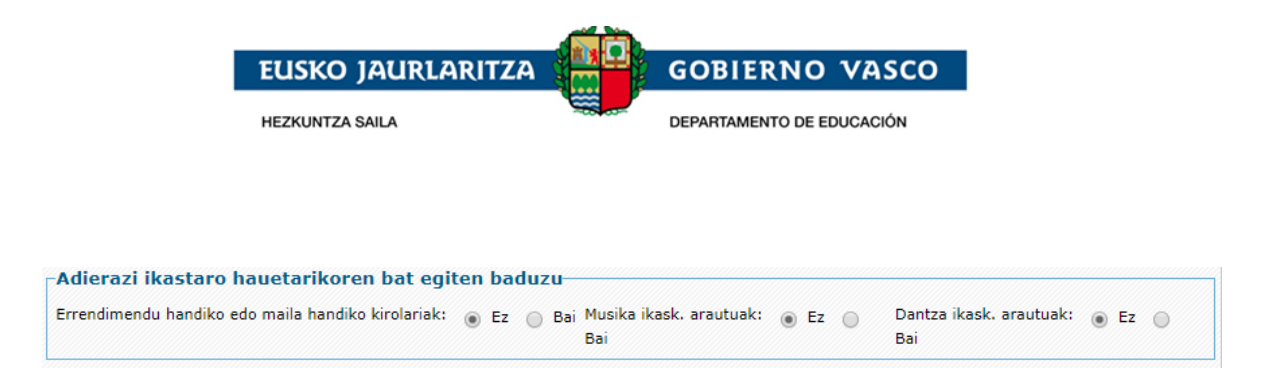

4. *Ikaslearen familiaren helbidea (ohikoa):* beharrezkoa da ohiko helbidea jasotzea.

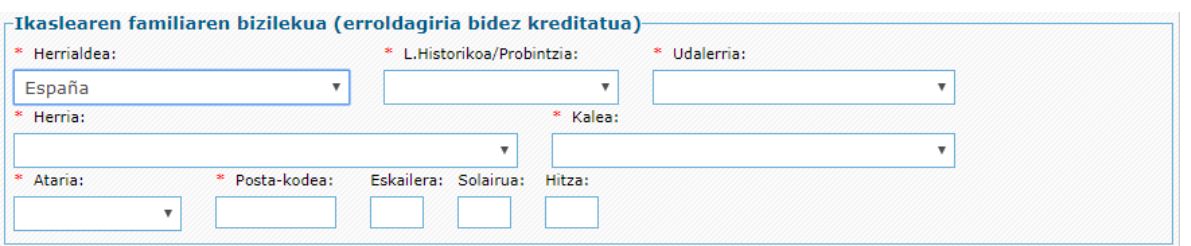

- a) *Herrialdea:* zerrendan hautatu.
- b) *Probintzia eta udalerria:* zerrendan hautatu Espainiako Estaturako, edo sartu eskuz atzerriko helbideetarako (Frantzia).
- c) *Herria, kalea eta ataria:* zerrendan hautatu Euskadiko helbideetarako, edo sartu eskuz Euskadiz kanpokoetarako.
- d) *Posta-kodea:* automatikoki ikusaraziko da Euskadiko helbideetarako (aurreko datuetatik abiatuta); eskuz bete beharko dute Euskadiz kanpoko helbideetarako.
- e) *Eskailera, solairua, letra:* hautazkoa, baina betetzea gomendatzen da, etorkizuneko posta arruntaren bidezko komunikazio-prozesuak errazteko.
- 5. *Familiaren egoera:* adierazi banandutako edo dibortziatutako familia bat den, edota adingabeak tutore bakarra duen. Banandutako edo dibortziatutako familia bat bada, honako hau erantsi beharko da: *"Familia bananduen protokoloa betetzen den egiaztatzeko dokumentua".* Horretarako, Sailak [jarraibide](http://www.euskadi.eus/contenidos/informacion/dif3/eu_2078/adjuntos/instrucciones_divorcio_e.pdf) batzuk prestatu ditu.

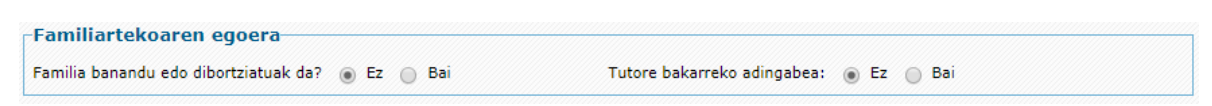

6. *Eskatzailearen datuak. Aita, ama edo legezko ordezkaria:* atal honetan, onarpen-eskaera egiten duen legezko tutorearen datuak jasoko dira.

Ahaidetasuna aukeratzean, pertsonaren identifikazio-blokea agertuko da:

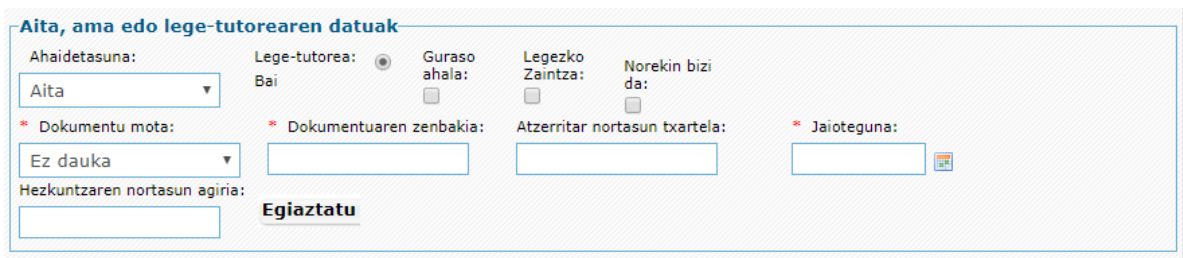

a. *Ahaidetasuna:* zerrendan, ikaslearekin duen ahaidetasun-harremana aukeratu beharko du.

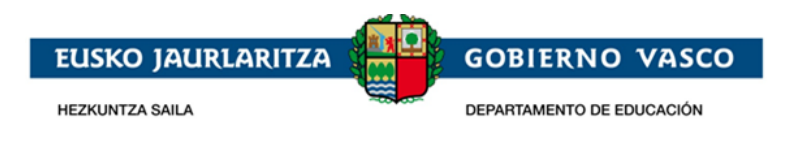

- b. *Tutorea:* beti erantzun behar da **bai**; izan ere, beharrezkoa da tutorea izatea eskaera egiteko.
- c. *Guraso ahala, Legezko zaintza, eta Norekin bizi da: Banandutako edo dibortziatutako gurasoen kasuan, edo elkarbizitza bukatu duten izatezko bikote diren gurasoen kasuan,*  adierazi beharko da identifikatu den pertsonak ikaslearen guraso ahala duen, haren legezko zaintza duen eta ikaslearekin bizi den. Erantzuna baiezkoa bada, dagozkion laukiak markatu beharko ditu.
- d. *Dokumentu mota, Dokumentuaren zenbakia, Hezkuntzaren Nortasun Agiria eta Jaioteguna:* honako aukera hauetako bat hautatu beharko da:
	- NANa eta zenbakia (8 zenbaki eta letra, tarterik eta bereizteko karaktererik gabe).
	- AIZ eta zenbakia (letra, 7 digitu eta letra), tarterik eta bereizteko karaktererik gabe.

NAN edo AIZ bat adieraziz gero, nortasun-datuak egiaztatzeko eta kontsultatzeko zerbitzura sartuko gara, dokumentu hori zuzena dela egiaztatzeko. Egiaztapen hori gaindituz gero, eskatzaileak ez du identifikazio-dokumentuaren fotokopia erantsi beharko dokumentazioaren atalean.

- HNA (zenbakiak eta letra), tarterik eta bereizteko ezaugarririk gabe. Pertsona HNA bidez bilatzeko, hautatu "ez du". Dokumentu motan.

Jaioteguna nahitaez adierazi behar da kasu guztietan.

Datu horiek idatzi ondoren, sakatu "*Egiaztatu*" botoia, eta adierazi behar diren gainerako datuak agertuko dira.

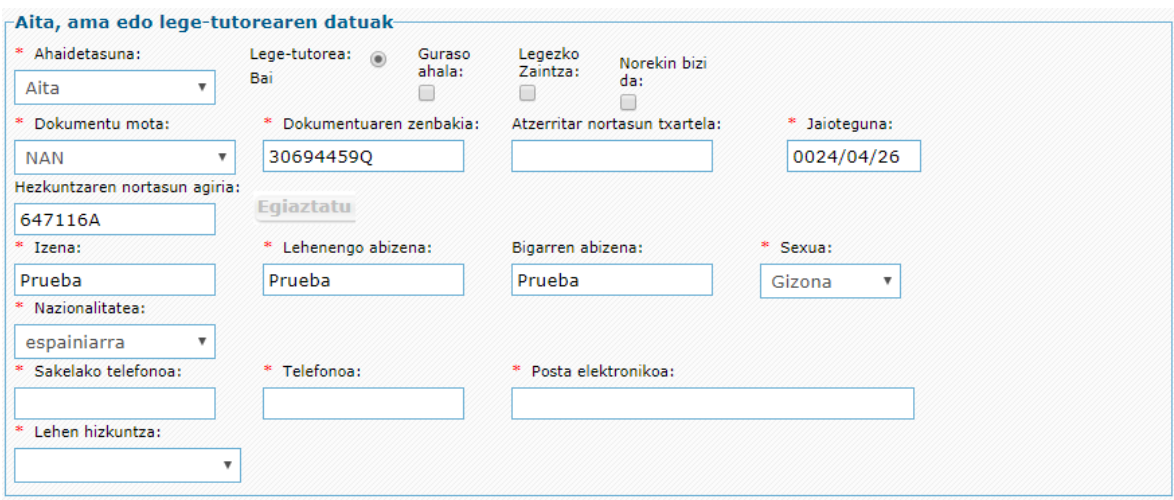

- 1) *Izen-abizenak eta sexua:* automatikoki jakinarazten dira egiaztatzean, eta ezin dira aldatu.
- 2) *Nazionalitatea:* nahitaez bete behar da.
- 3) *Sakelako telefonoa eta finkoa:* ezinbestekoa da gutxienez *horietako bat adieraztea.*
- 4) *Posta elektronikoa:* nahitaez bete behar da.
- 5) *Lehen hizkuntza:* adierazi komunikatzeko gehien erabiltzen den hizkuntza.

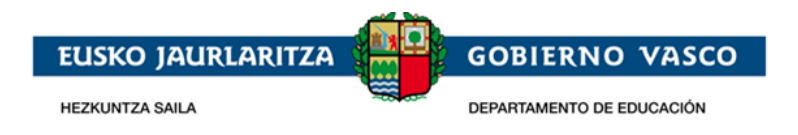

7. *Aita, ama edo legezko-tutorearen lantegiko helbidea:* aukerakoa da. Beharrezkoa da soilik, eskaeraren baremazio-prozesuan (puntuazioa), helbide hori kontuan hartzea nahi bada. Kasu horretan, helbidearen datuak osatu behar dira, eta nahitaez aurkeztu beharko da dagokion ziurtagiria.

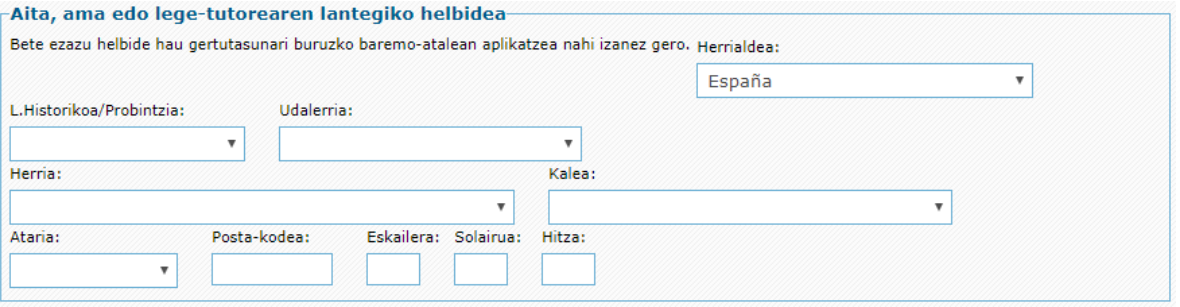

- 8. *Bigarren gurasoaren edo lege-arduradunaren datuak:* adingabeak bi tutore baditu, bigarren tutore horren datu guztiak adierazi beharko dira. Eskatutako datuak lehen tutoreari eskatutakoaren berdinak dira, eta horiek adierazteko metodoa ere bera da. Kasu horretan ere, aukerakoa da lantokiaren helbidea adieraztea (beharrezkoa da soilik baremazio-prozesuan kontuan hartzea nahi denean).
- 9. *Datorren ikasturterako eskatutako ikastetxeak, modalitateak eta ereduak:* datu hauek derrigorrezkoak dira.

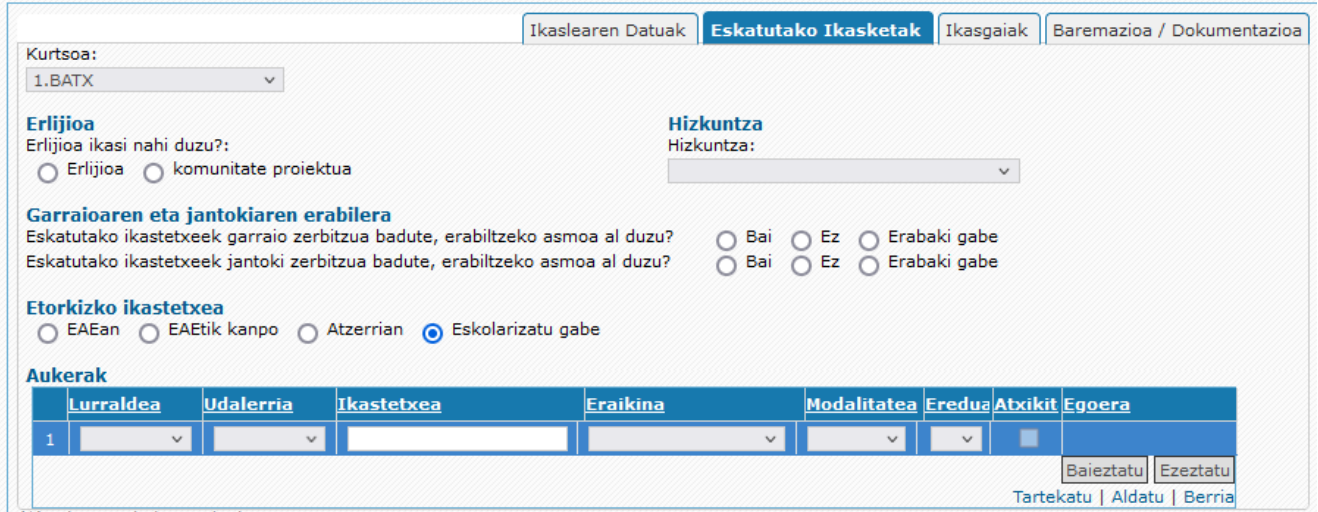

- 1) *Kurtsoa,* ikaslea matrikulatu nahi den mailaren ikasturtea zerrendatik hautatu behar da nahitaez.
- 2) **Erlijioa** ikastearen edo **komunitatearentzako proiektu-irakasgaiaren** artean aukeratu behar da. Erlijioa aukeratuz gero, horietako bat aukeratu behar da.

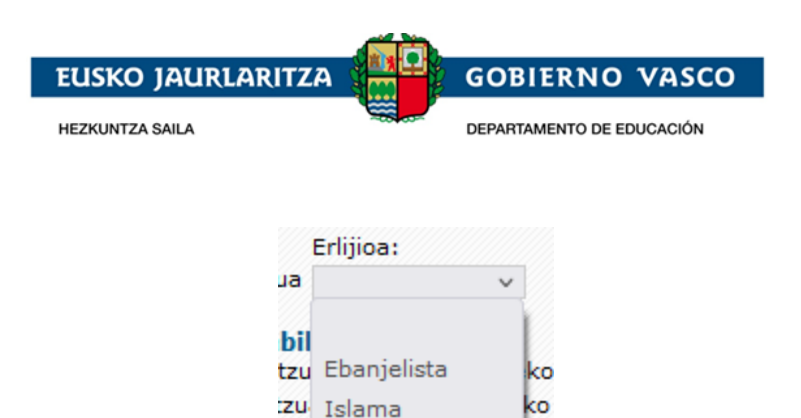

Judua ktze Katolikoa

- *3) Hizkuntza, egin nahi duen atzerriko hizkuntza.*
- 4) *Garraio- eta jantoki-erabilera:* adierazi zerbitzu horiek erabiliko dituzun, eskatutako zentroak halakorik izanez gero.

iza

- 5) *Jatorrizko zentroa:* adierazi behar du ikaslea oraingo ikasturtean EAEn eskolatuta dagoen, EAEtik kanpo, atzerrian edo eskolatu gabe. EAEtik kanpo edo atzerrian aukeratuz gero, eremu gehigarri batzuk agertuko dira, gaur egun ikaslea zein ikastetxetan dagoen adierazteko.
- 6) *Aukerak. Ikastetxeak, modalitateak eta hizkuntza-ereduak, lehentasunaren arabera* Aukeren taulan, eskatzen diren zentroak, modalitateak eta ereduak sartu behar dira, lehentasunaren arabera ordenatuta. 24 aukera sar daitezke gehienez.

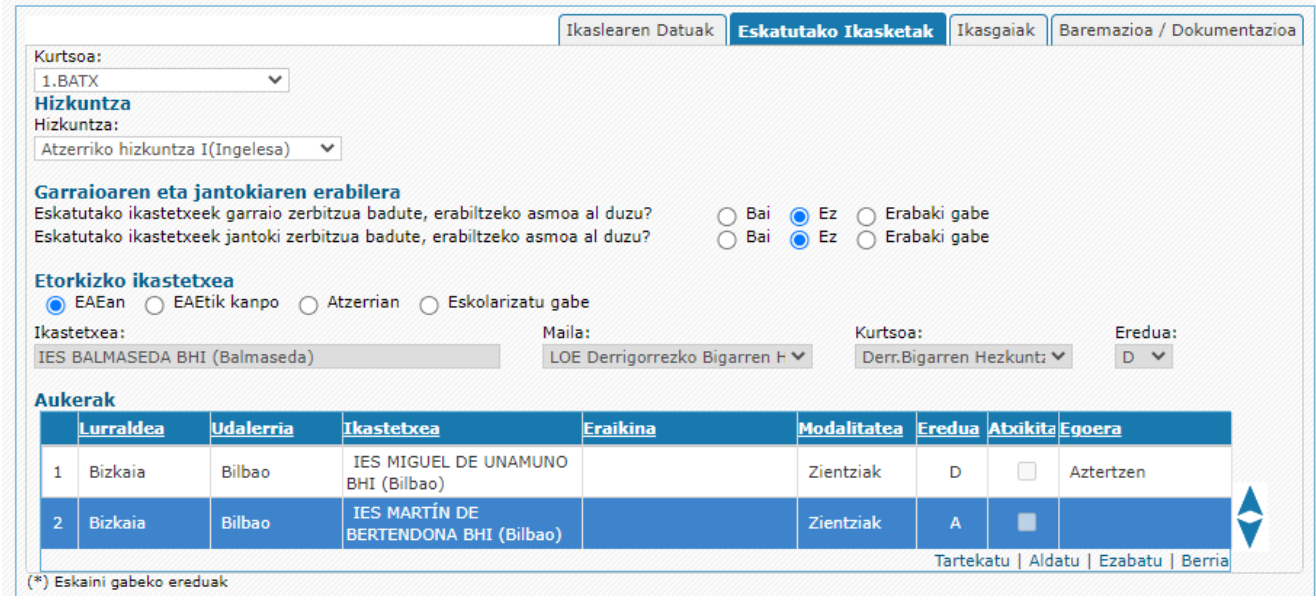

Behealdean dagoen "berria" botoiaren bidez hasten da datuak sartzen.

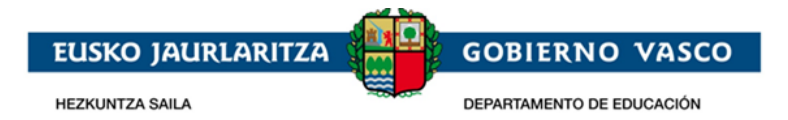

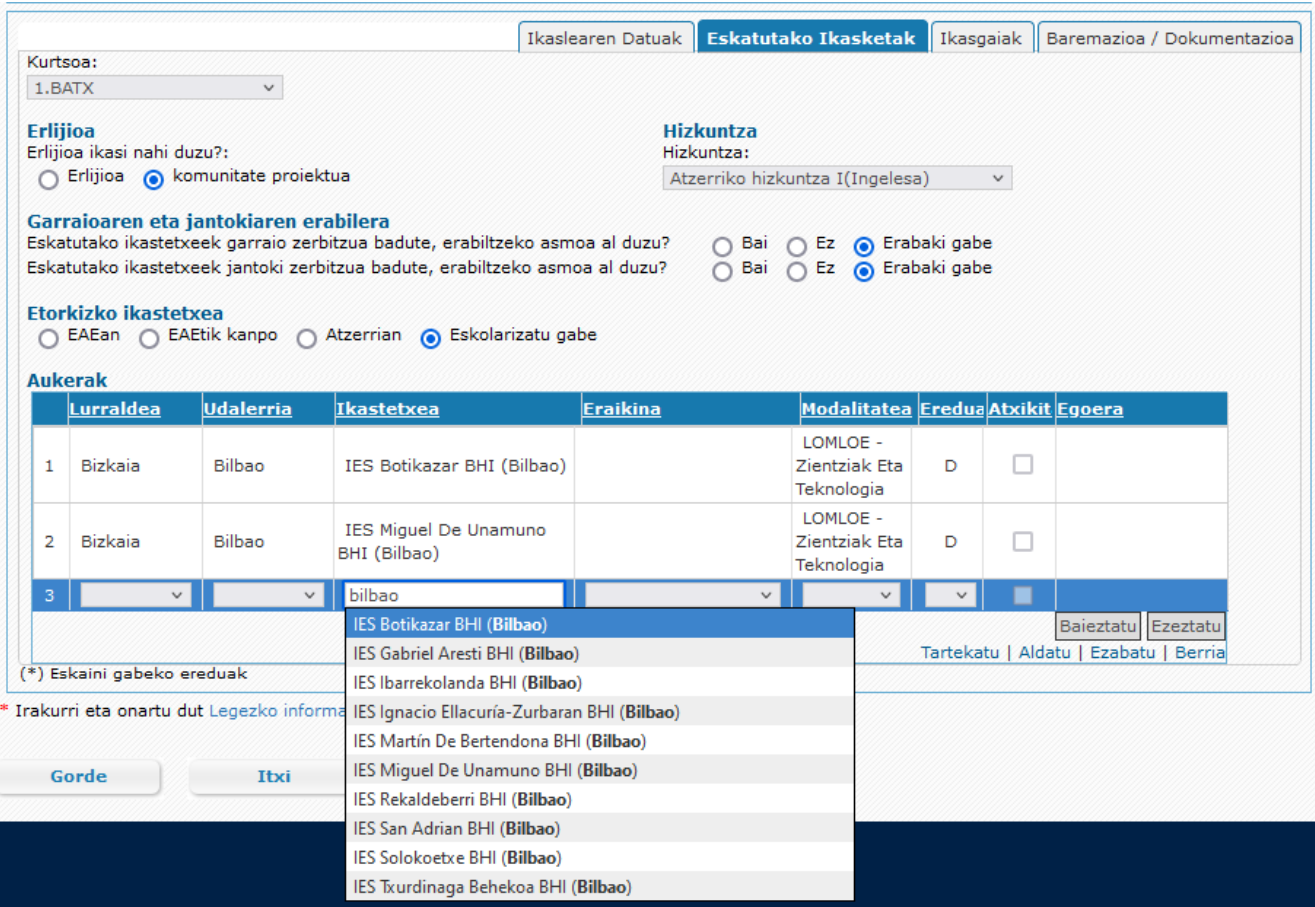

Eskatutako ikastetxea hautatzeko, lurraldeko eta udalerriko zabalgarrien laguntza erabil daiteke, edo, zuzenean, 3. zutabean ikastetxearen izena idatzita. Ikastetxearen izenaren zutabea autoosatzeko modukoa da, eta izenaren zati bat haren gainean tekleatuz edo bi klik eginez, izenaren, udalerriaren edo lurraldearen baldintzak betetzen dituzten aukerak agertuko dira.

Hautatutako ikastetxeak eraikin desberdinak baditu, dagokion zutabean eskatutako eraikina hautatuko da.

Nahitaezkoa da aukera bakoitzaren modalitatea eta hizkuntza-eredua hautatzea.

Posible da ikastetxe bererako hainbat modalitate eta hizkuntza-eredu eskatzea (ikastetxeak eskaintzen dituen ala ez alde batera utzita), baina zure lehentasunaren arabera ordenatuta geratu behar dira.

Eskaintzen ez diren hizkuntza-ereduen aurretik \* bat dago.

Zerrendaren lehen zutabeak zure lehentasunen ordena erakusten du, eta, beraz, lehen lerroan adierazitako ikastetxea, modalitatea eta hizkuntza-eredua dira lehentasun handiena dutenak. Lehenengo leku horretan dagoen ikastetxeak izapidetu eta balidatu behar ditu eskabidearen datu nagusiak.

Azken zutabeak eskabide bakoitzaren egoera erakusten du. Egoera hori "Dokumentazioa aurkezteko zain" izango da, lehen aukerako ikastetxeak eskabideko nahitaezko dokumentuak ontzat eman arte, eta une horretatik aurrera "Osatuta" izango da.

Eskabideen zerrendak beste aukera bat eransteko aukera ematen du amaieran ("Berria" botoia), edozein puntutan aukera bat tartekatu (sartu nahi den lerroa hautatuz eta "Tartekatu" sakatuz), aukera bat aldatu (linean bi klik eginez edo "Aldatu" aukeratuz eta sakatuz) edo aukera bat

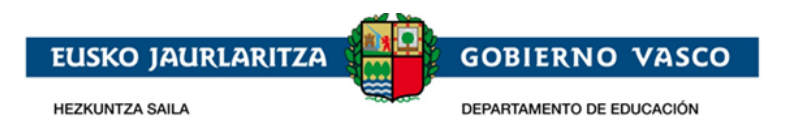

ezabatu (lerroa hautatuz eta "Ezabatu" sakatuz), bai eta aukerak berrantolatu ere (mugitu beharreko aukera hautatuz eta eskuineko geziak erabiliz).

10. *Ikasgaiak*: hirugarren erlaitzean, ikasleak egin nahi dituen irakasgaiak hautatzen dira, lehen aukeran adierazitako ikastetxe eta modalitatearen eskaintzaren arabera. Informazio hori lehen aukera esleituz gero, ikasgaiak hautatuta geratuko lirateke matrikula formalizatzean.

Ikasgai komunen blokea zehaztuta dago, irakasgai guztiak nahitaezkoak direlako.

#### **Batxilergoko lehen kurtsoaren kasuan:**

Modalitateko ikasgaien blokean 3 irakasgai eta hautazko ikasgaien blokean 2 hautatu beharko dira.

Modalitateko irakasgaien artean, beti aukeratu beharko du modalitateko derrigorrezko irakasgaia:

Marrazketa artistikoa I, lehenengo aukera gisa arte plastikoak, irudia eta diseinua modalitatea hautatu bada.

Analisi Musikala I edo Arte Eszenikoak I, baldin eta lehenengo aukera gisa Musika eta arte eszenikoak modalitatea hautatu badu.

Matematika I, Zientziak eta Teknologia lehen aukera bada.

Matematika Orokorrak Batxilergo orokorra lehen aukera gisa hautatuz gero, eta

Latina edo Gizarte Zientziei Aplikatutako Matematika I, Giza eta Gizarte Zientzien modalitatea aukeratu bada lehen aukera gisa.

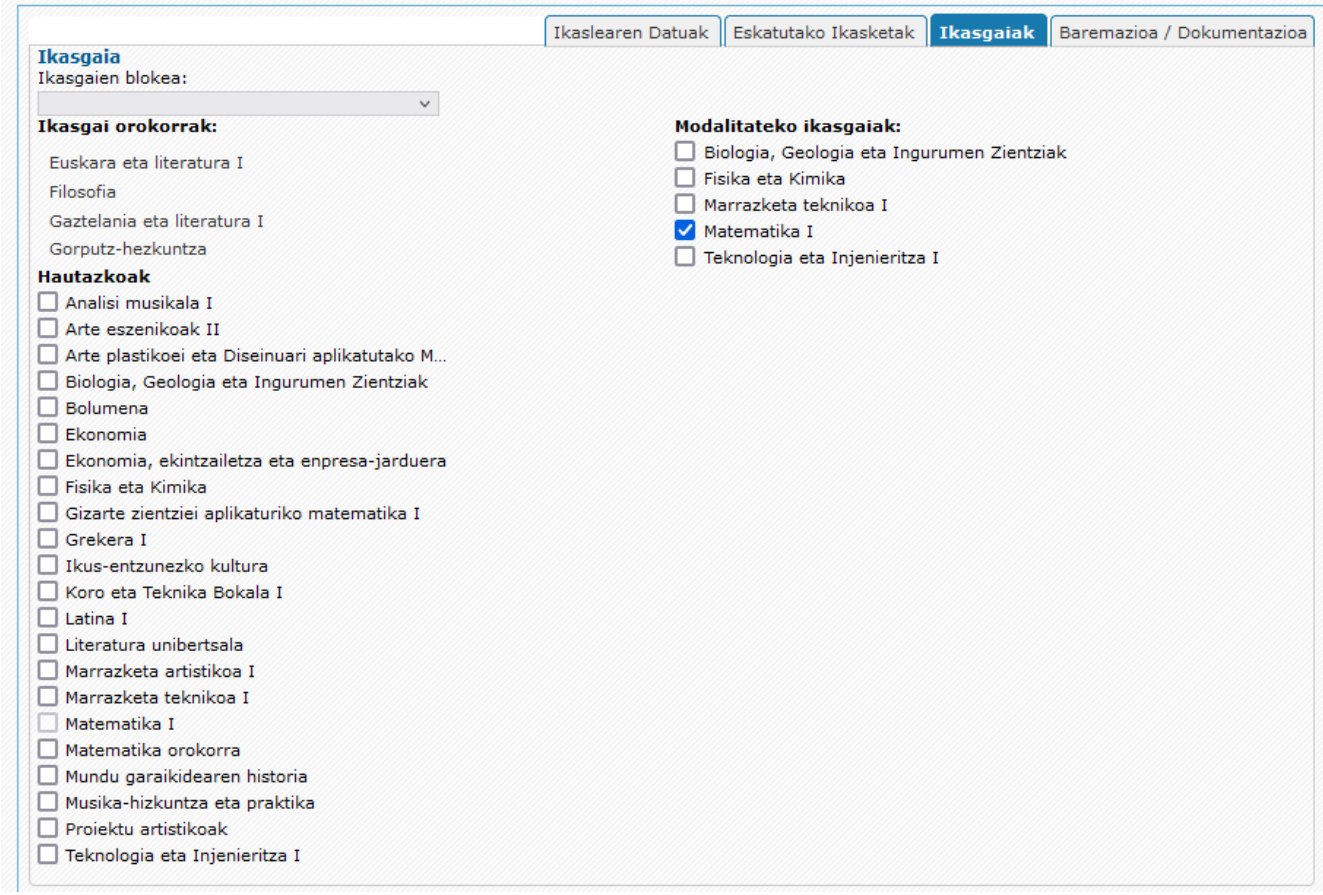

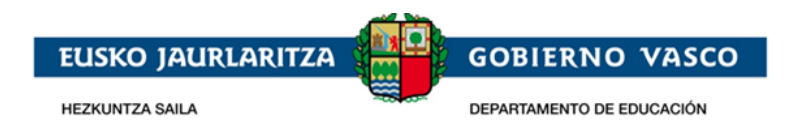

#### **Batxilergoko 2. mailaren kasuan:**

Modalitateko ikasgaien blokean 3 irakasgai eta hautazko ikasgaien blokean ikasgai bat hautatu beharko da.

Modalitateko irakasgaien artean, beti aukeratu beharko du modalitateko derrigorrezko irakasgaia:

Marrazketa artistikoa II, lehenengo aukera gisa arte plastikoak, irudia eta diseinua modalitatea hautatu bada.

Analisi Musikala I Iedo Arte Eszenikoak I, baldin eta lehenengo aukera gisa Musika eta arte eszenikoak modalitatea hautatu badu.

Matematika II edo Gizarte Zientziei Aplikatutako Matematika II, Zientziak eta Teknologia lehen aukera bada.

Matematika Orokorrak Batxilergo orokorra lehen aukera gisa hautatuz gero, eta

Latina II edo Gizarte Zientziei Aplikatutako Matematika II, Giza eta Gizarte Zientzien modalitatea aukeratu bada lehen aukera gisa

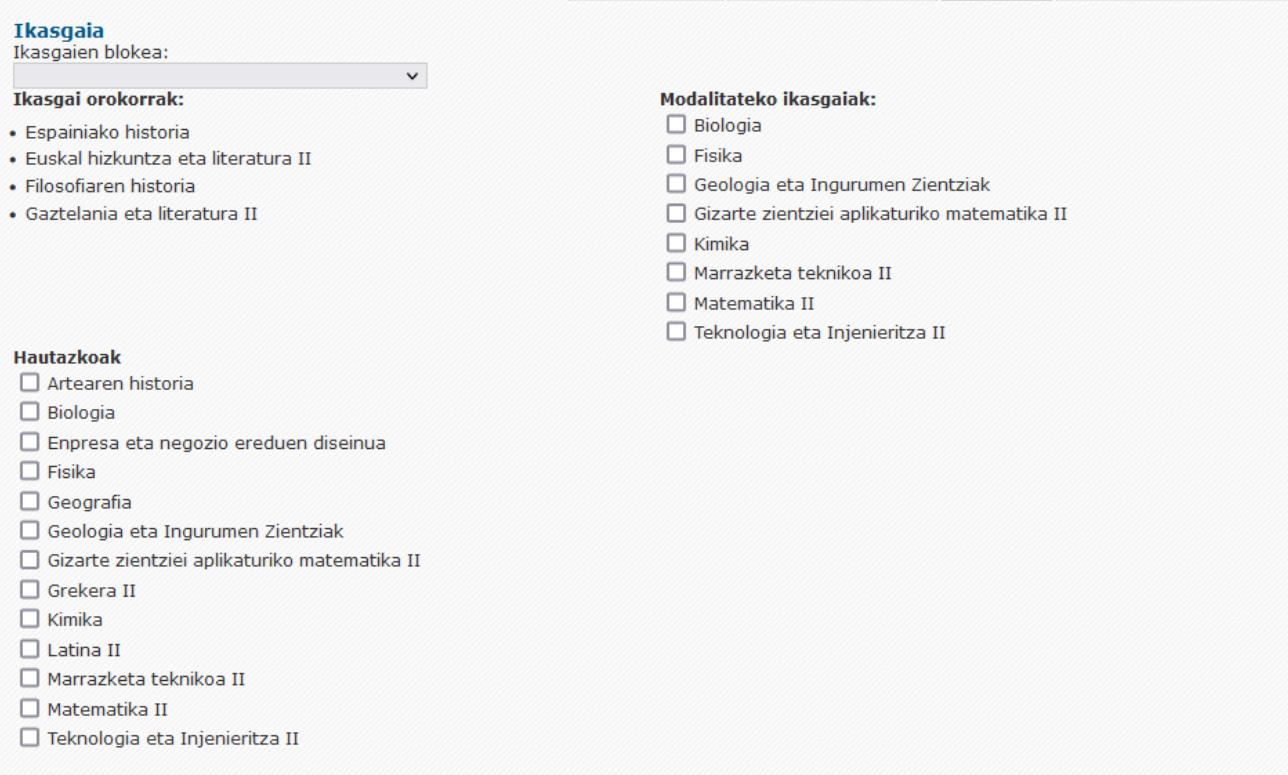

Ikasgaien blokeen zerrendan ikastetxearen eskaintzan zehaztutako konbinazioak badaude, dagokion aukera hautatuz automatikoki markatuko lirateke irakasgaiak, eta ondoren aldatu ahal izango dira.

#### *12.* **Familia ugariaren kategoria Berdintasun, Justizia eta Gizarte Politiketako Sailari kontsultatzeko baimena ematea***.*

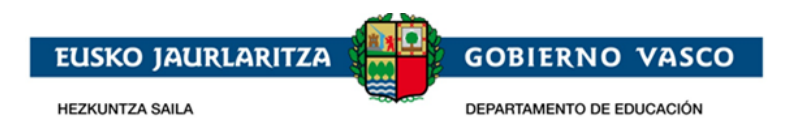

Eskatzaileak hurrengo laukia markatuko du, familia ugariaren izaera Berdintasun, Justizia eta Gizarte Politiketako Saileko familia ugarien erregistroan kontsultatzea nahi badu, eta, horrela, dagokion egiaztagiriak aurkeztu beharrik ez izateko.

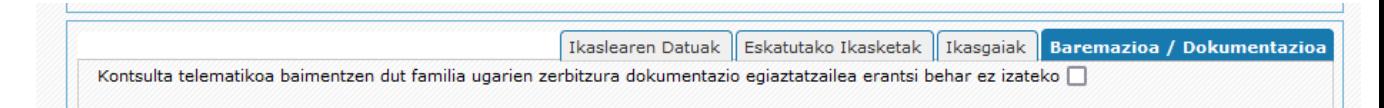

13. *Derrigorrezko dokumentuak:* laugarren erlaitzean, eskaera izapidetu dezaten erantsi behar diren dokumentuak ageri dira.

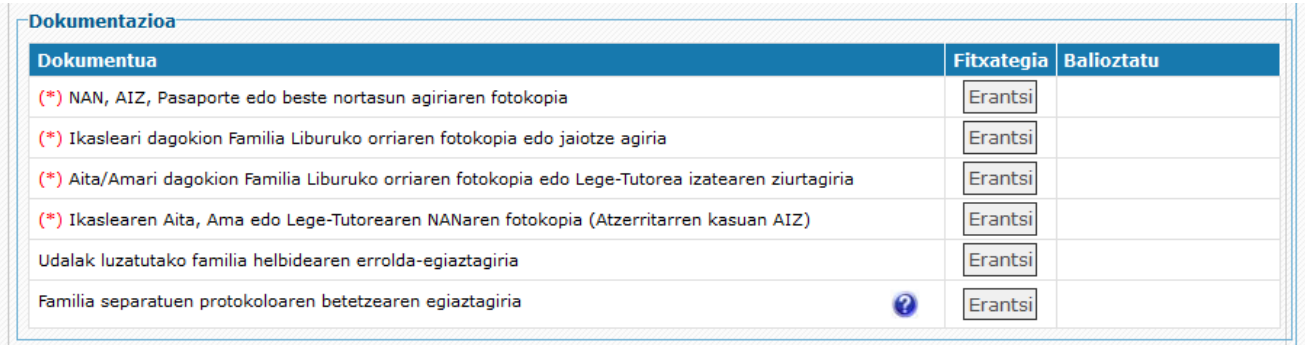

Honako dokumentu hauek nahitaez erantsi behar dira:

Ikasleari dagokion NAN, AIZ, Pasaporte edo beste nortasun agiriaren fotokopia.

Ikaslea adingabea bada, honako hauek ere erantsi behar dira:

- Ikasleari dagokion Familia Liburuko orriaren fotokopia edo jaiotze agiria.
- Aita/Amari dagokion Familia Liburuko orriaren fotokopia edo lege-tutorea izatearen ziurtagiria.
- Ikaslearen aita, ama edo lege-tutorearen NANaren fotokopia (atzerritarren kasuan, AIZ).

Honako dokumentu hauek ez dira nahitaezkoak eskabidea izapidetzeko, baina beharrezkoak dira baremoan puntuazioa lortu nahi bada, ikastetxea bizilekutik edo lantokitik gertu dagoelako kontzeptuengatik:

- Udalak emandako familiaren bizilekuaren ziurtagiria.
- Ikaslearen edo bere aita/ama/lege-tutorearen lantokiko ziurtagiria.

Zerrenda honetako dokumentuak nahitaezkoak izan daitezke, eskabideak dituen datuen arabera:

- Hezkuntza-premia bereziei buruzko galdetegia
- Ikaslea errendimendu altuko kirol programa bat ikasten ari dela egiaztatzen duen dokumentua.
- Musika hezkuntza arautuko programa bat ikasten ari dela egiaztatzen duen dokumentua (EAEtik kanpo matrikulatutako ikasleentzat bakarrik).

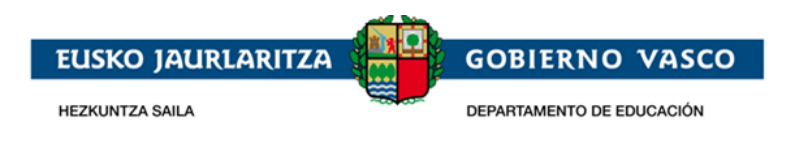

- Ikaslea dantzako hezkuntza arautuko programa bat ikasten ari dela egiaztatzen duen dokumentua.
- Hezkuntza Sailak ezarritako protokoloaren egiaztagiria (banandutako edo dibortziatutako familien kasuan): ezkontide ohiaren baimen-idazkia, ebazpen judiziala edo behin betiko neurria….

Dokumentuak eransteko, "*Erantsi*" botoia sakatu behar da. Botoia sakatzean, artxiboak bilatzeko leiho bat irekiko da, eta, bertan, sistema lokaleko dokumentua hautatu beharko da. "*Gorde*" botoia sakatzean, dokumentua igo egingo da.

Dokumentu bat erantsi denean, "*Erantsi*" botoiaren ordez bi ikono agertuko dira; batek dokumentua kontsultatzeko aukera ematen du eta, besteak, berriz, dokumentua ezabatzeko, gero beste bat igotzeko.

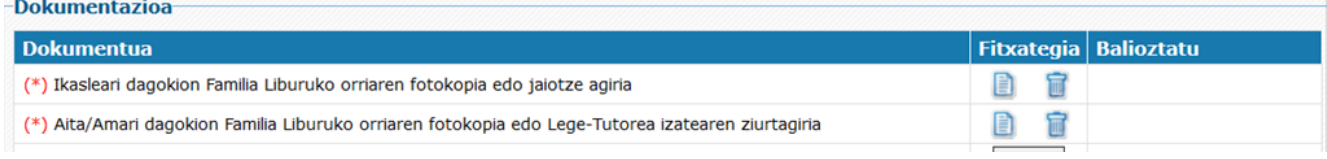

14. *Baremazio irizpideak:* atal honetan, eskaera bati puntuak emateko kontuan hartzen diren irizpideak ageri dira (ikastetxearen eta etxebizitzaren edo lantokiaren arteko hurbiltasunaren irizpidea izan ezik; hori automatikoki kalkulatzen da, eskaeran adierazitako helbideak kontuan hartuta).

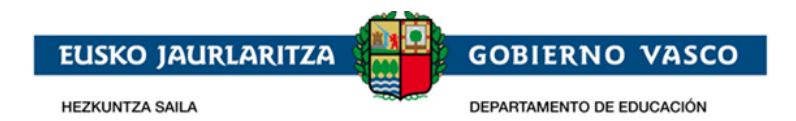

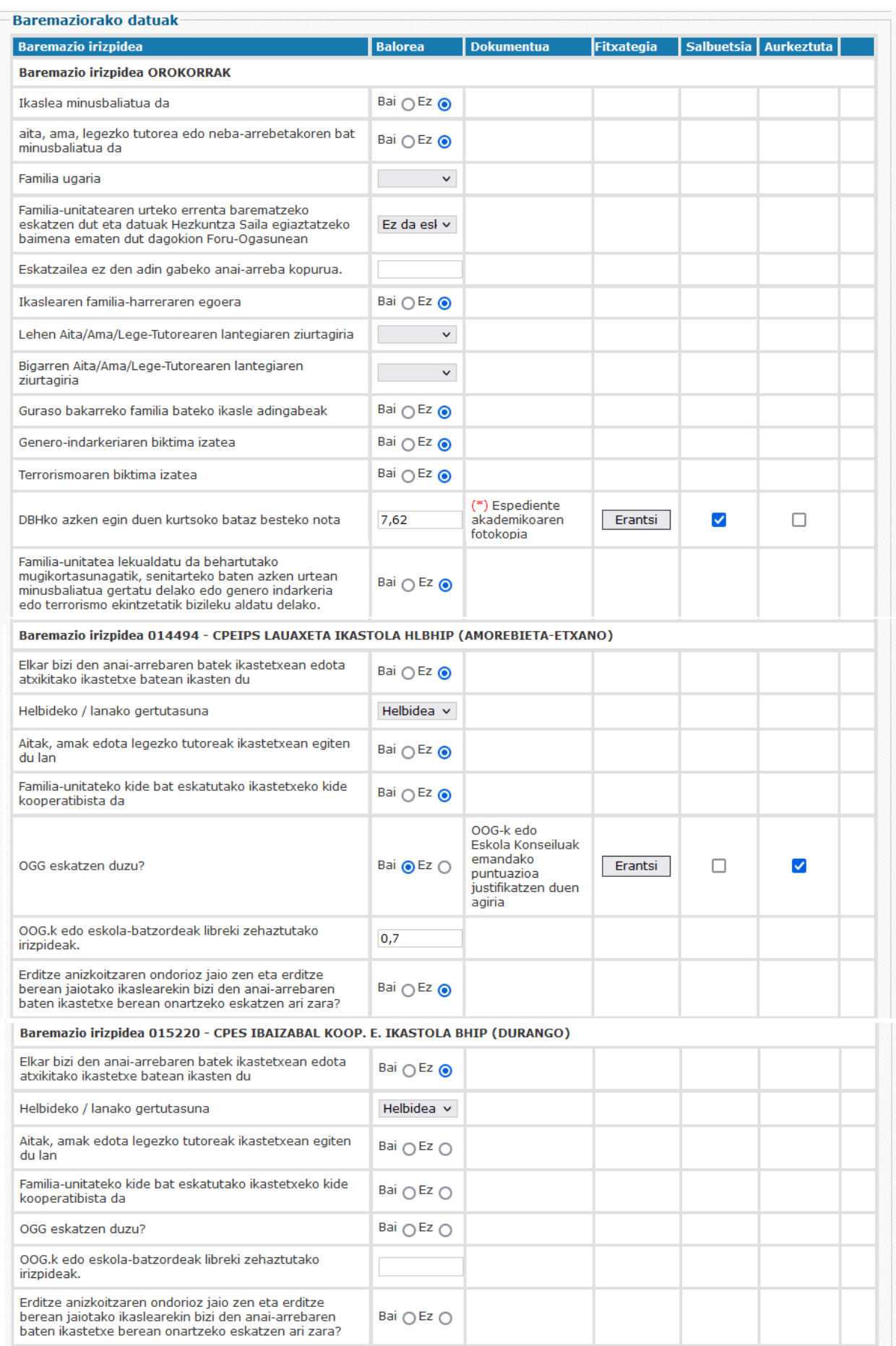

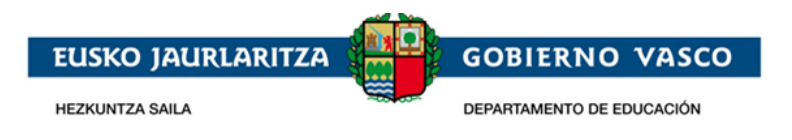

Eskaera errentaren araberako baremazio-irizpidean gorde ahal izateko, nahitaezkoa da adieraztea irizpide horren araberako baremazioa eskatzen den ala ez. Honako aukera hauetako bat hautatu daiteke:

- 1. Ez da eskatzen
- 2. Bai eskatzen da, EAEn egina
- 3. Bai eskatzen da, EAEtik kanpo egina

EAEn azken errenta-aitorpena aurkeztu baduzu, ez da aitorpenik erantsi behar; izan ere, kasu honetan, Sailak zuzenean kontrastatzen du informazioa Foru-ogasunekin, baina nahitaez erantsi beharko duzu informazio hori egiaztatzeko familia-unitateko kide guztien baimena.

Familia-unitatearen urteko errenta barematzeko eskatzen dut eta datuak Hezkuntza, Hizkuntza Politika eta Kultura Sailak egiaztatzeko baimena ematen dut dagokion Foru-Ogasunean

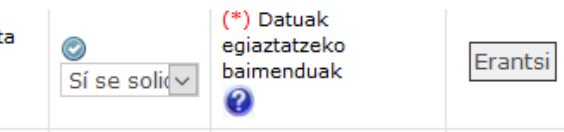

ikonoa sakatuta, ogasunetako datuak egiaztatzeko baimen-inprimakiaren eredu bat lortuko duzu.

DBHko espediente akademikoaren kasuan:

- Eskatzailea gaur egun EAEko DBHko 4. mailan matrikulatuta badago, DBHko azken ikasturteko batez besteko notaren eremuan DBHko 3. mailan lortutako batez besteko nota erakutsiko da eta espediente akademikoa entregatzetik salbuetsita egongo da
- Eskatzaileak 2021/22 ikasturtean EAEn amaitu bazuen DBH, DBHko azken ikasturteko batez besteko nota-eremuan DBHko 4. mailan lortutako batez besteko nota erakutsiko da, eta espediente akademikoa entregatzetik salbuetsita egongo da.
- Gainerako kasuetan, eskatzaileak DBHko espediente akademikoa aurkeztu beharko du, eta lehen aukerako ikastetxeak egindako azken ikasturteko batez besteko nota kalkulatuko du.

Gainerako irizpideetarako ez da beharrezkoa aukera bat zehaztea. Ezer adierazten ez bada, irizpide horrengatik punturik eskatzen ez dela ulertuko da. Horietako edozeinetan baremoko puntuak emateko aukera bat adieraztean, errenkada berean, eskuinaldean, puntuazioa justifikatzeko erantsi beharreko dokumentuaren deskribapena agertuko da, bai eta irizpidea betetzen dela egiaztatzen duen dokumentuaren fitxategia eransteko botoia ere.

Dokumentua nahitaezkoa bada, (\*) baten bidez adieraziko da.

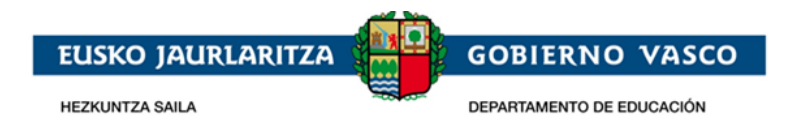

#### **Baremaziorako datuak**

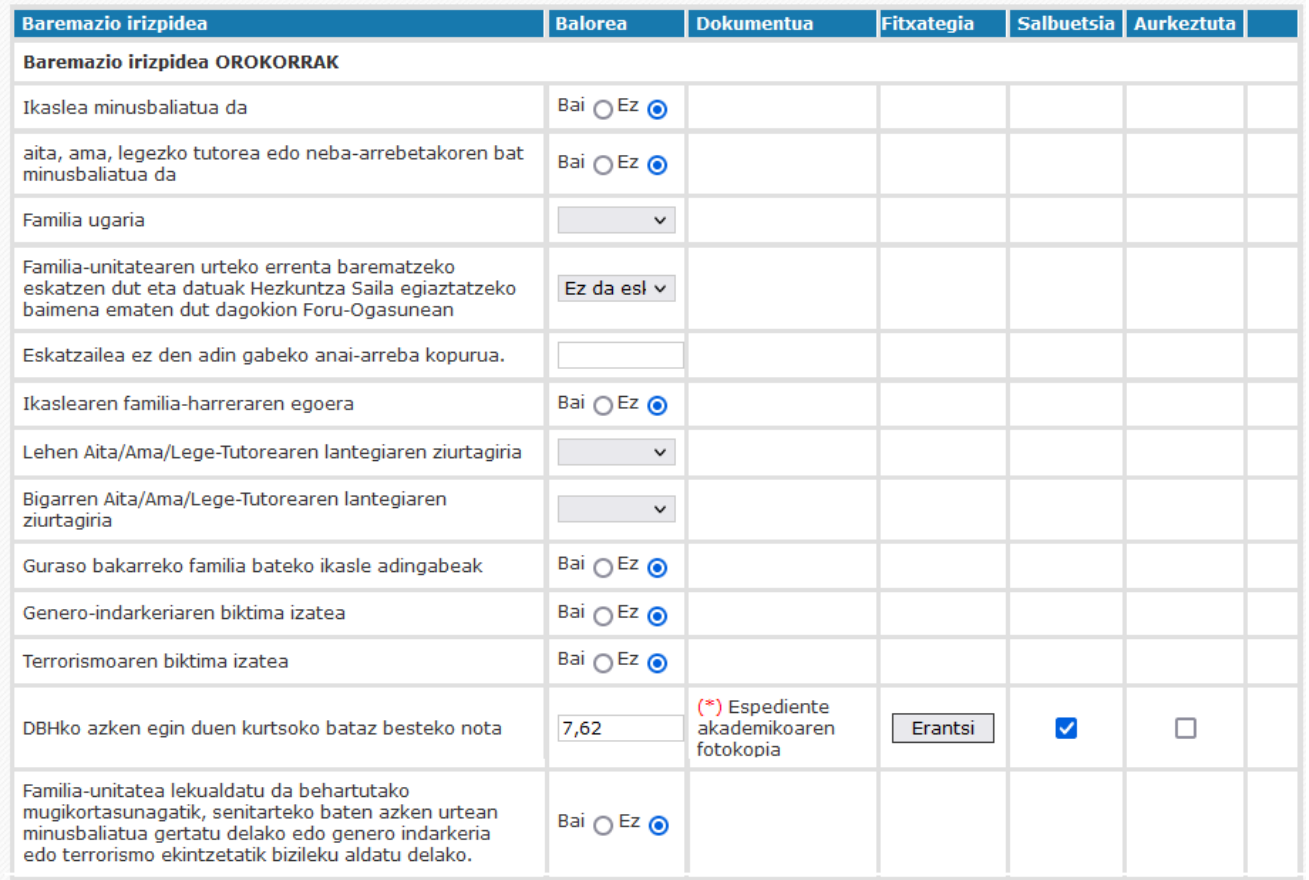

#### Beste batzuetan ez da ezinbestekoa, zentroak informazioa baliozkotzeko beste bide batzuk baititu.

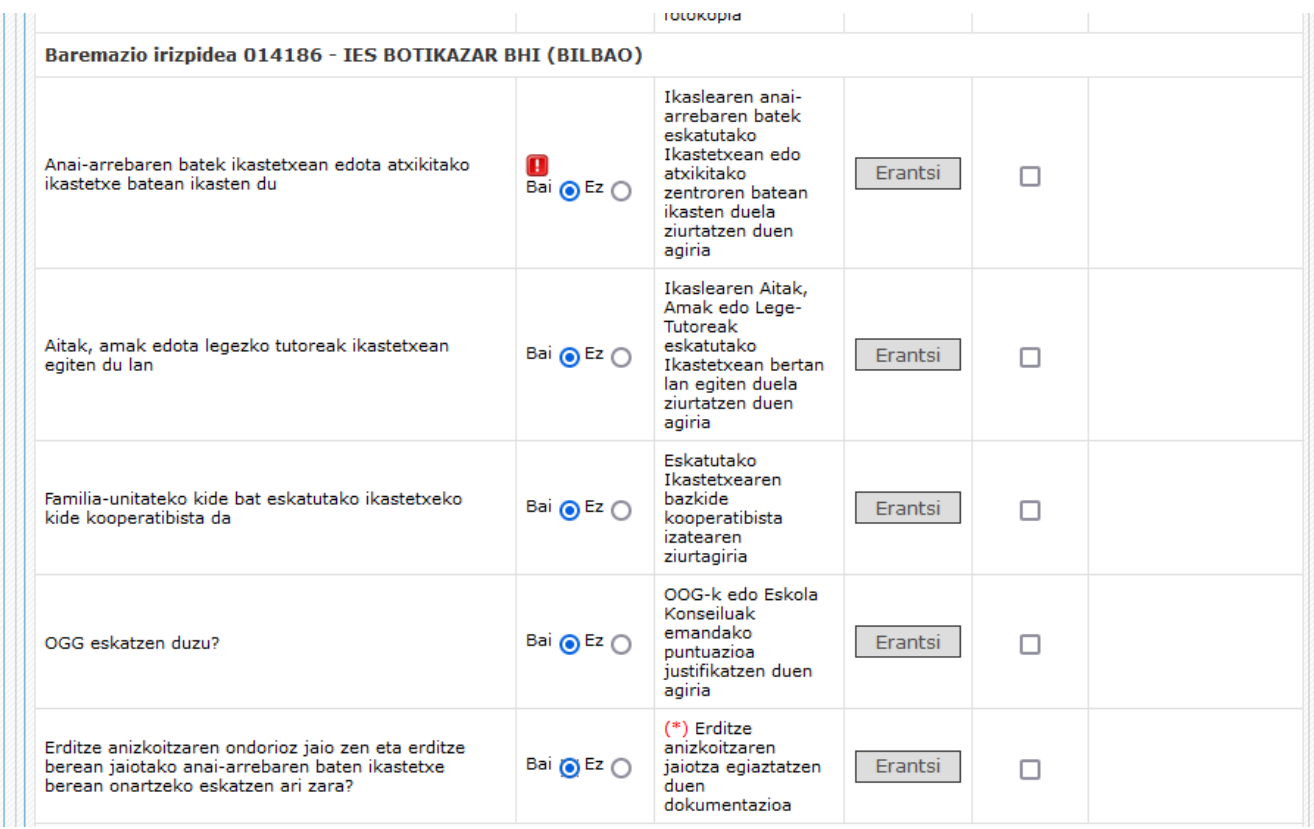

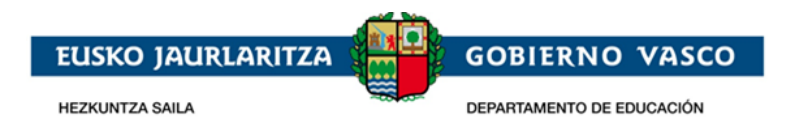

Ikastetxean anai-arreba batek edo gehiagok duten irizpidearen ikonoa | da, ohar bat besterik ez da, sisteman ikastetxean edo atxikitako zentroan anai-arrebarik ez dagoela adierazten duena. Ikono horrek ez du inola ere adierazten irizpide horren araberako puntuazioa emango ez denik. Ikono hori desagertu egingo da eskatutako zentroak sisteman informazioa behar bezala sartzen duenean

Hauek dira baremazio irizpideak:

- Baremazio irizpide **orokorrak** (atal honetan lortutako puntuak ikastetxe guztietan aplikatuko dira):

- Ikaslearen desgaitasuna.
- Aita, ama edo neba-arrebaren bat desgaitua izatea.
- Familia ugaria.
- Urteko errenta.
- Eskatzaileak dituen neba-arreba adingabeak.
- Ikaslearen familia-harrerako egoera.
- Guraso bakarreko familia bateko ikasle adingabeak
- Genero-indarkeriaren biktima izatea
- Terrorismoaren biktima izatea
- DBHko espediente akademikoa.
- Familia-unitatea lekualdatu da behartutako mugikortasunagatik, senitarteko baten azken urtean minusbaliatua gertatu delako edo genero indarkeria edo terrorismo ekintzetatik bizileku aldatu delako.

- Ikastetxe bakoitzari dagozkion baremazio irizpide **espezifikoak** (ikastetxe bakoitzean adierazi behar dira; izan ere, puntuazio horrek ikastetxe bakoitzari bakarrik eragiten dio):

- Ikastetxearen eta etxebizitzaren edo lantokiaren arteko hurbiltasuna: puntuak ematen ditu, baina ez da eskaeran agertzen; izan ere, puntu horiek automatikoki kalkultzan dira, emandako helbideak oinarri hartuta.
- Neba-arrebaren batek ikastetxean, edota atxikitako ikastetxe batean ikastea.
- Aitak, amak edota legezko tutoreak ikastetxean lan egitea.
- Eskatutako ikastetxeko kide kooperatibista izatea.
- OOGk edo eskola batzordeak libreki zehaztutako irizpideak.
- Erditze anizkoitzaren ondorioz jaio izana eta erditze berean jaiotako anai-arrebaren baten ikastetxe berean onartzea eskatzea

Tutoreetako baten edo bien lantokiaren hurbiltasuna eskaeraren baremazioan kontuan hartzea nahi izanez gero, helbide horiek egiaztatu beharko dira, dagokion dokumentazioa erantsita.

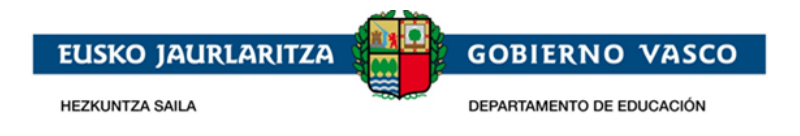

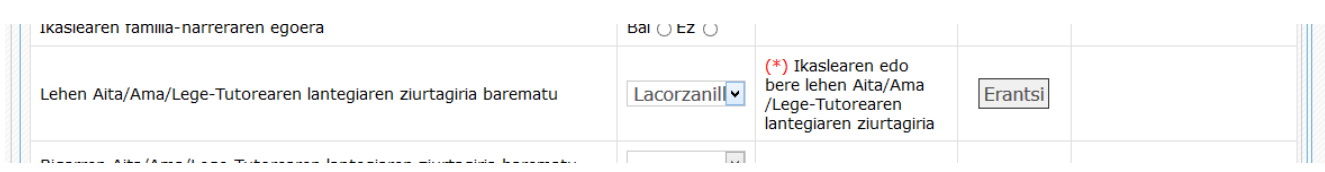

### <span id="page-25-0"></span>**2.2.3 Eskaera gorde / Ikastetxera bidali / Eskaera berreskuratu**

Eskaera osatu eta nahitaezko dokumentuak erantsi ondoren, baita baremazio irizpideak egiaztatzeko dokumentuak erantsi ondoren, sakatu "*Bidali*" botoia, eskaera adierazi duzun lehen ikastetxera bidaltzeko.

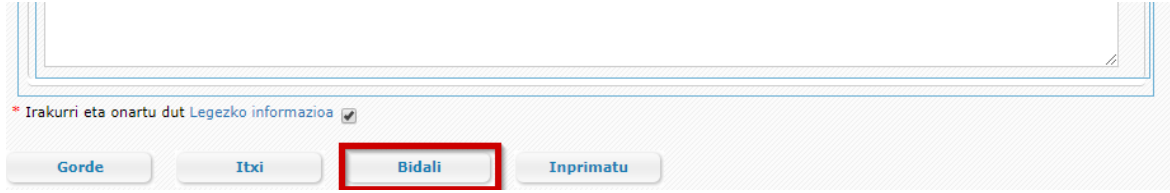

Ekintza horren bidez, eskabidea eskuragarri egongo da zentroak kudea dezan.

Gerora eskaera aldatu nahi izanez gero, sakatu "*Bidalketa desegin*" botoia; eskaera bidalita dagoenean agertzen den pantailaren beheko aldean dago.

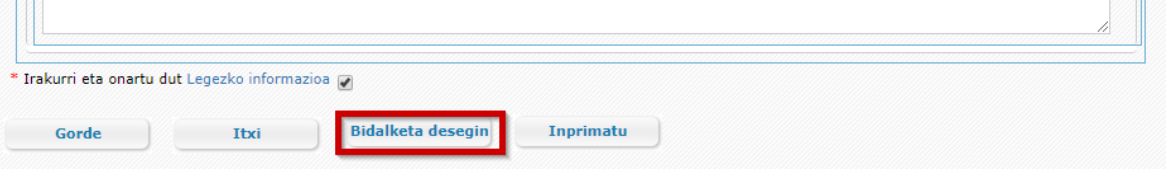

"*Bidalketa desegin*" botoia ikusgarri egongo da ikastetxeak eskaera egiaztatzen duen arte. Ikastetxeak egiaztatzen duenean, ezin izango duzu online aldatu. Aldatzeko, lehen eskaeran adierazitako ikastetxera joan beharko zara, Administrazioak adierazitako epea agortu baino lehen.

Dokumenturen bat okerra bada edo zuzendu egin behar bada, mezu elektroniko bat jasoko duzu.

"*Oharrak*" atalean agertuko da dokumentua ez onartzeko arrazoia.

**Aurreko dokumentua ordeztuko duena** eransteko, ezabatu egin beharko duzu aldez aurretik. Horretarako, sakatu "ezabatu" zutabeko dagokion ikonoa. Ondoren, gorde artxibo zuzena lehen adierazitako moduan.

<span id="page-25-1"></span>Eskaera bat onarpen prozesuan sartzeko, ezinbestekoa da nahitaezko dokumentu guztiak zuzen egotea.

### **2.2.4 Aurkeztutako dokumentuak zuzentzea**

Ikastetxeak uste badu eskabidean aurkeztutako dokumenturen bat okerra dela, mezu elektroniko bat bidaliko du, abisatzeko. Kasu horretan, eskabidean sartzean, okerreko dokumentuan ikono gorri bat ikusiko da. Haren gainean sakatuta, zentroak sartutako oharrak kontsultatu ahal izango dituzu.

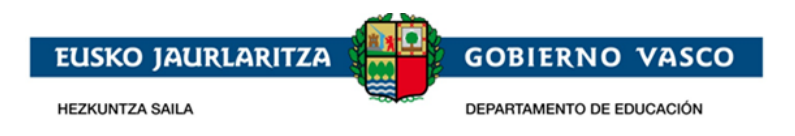

Onartutako dokumentuek ikono berdea izango dute.

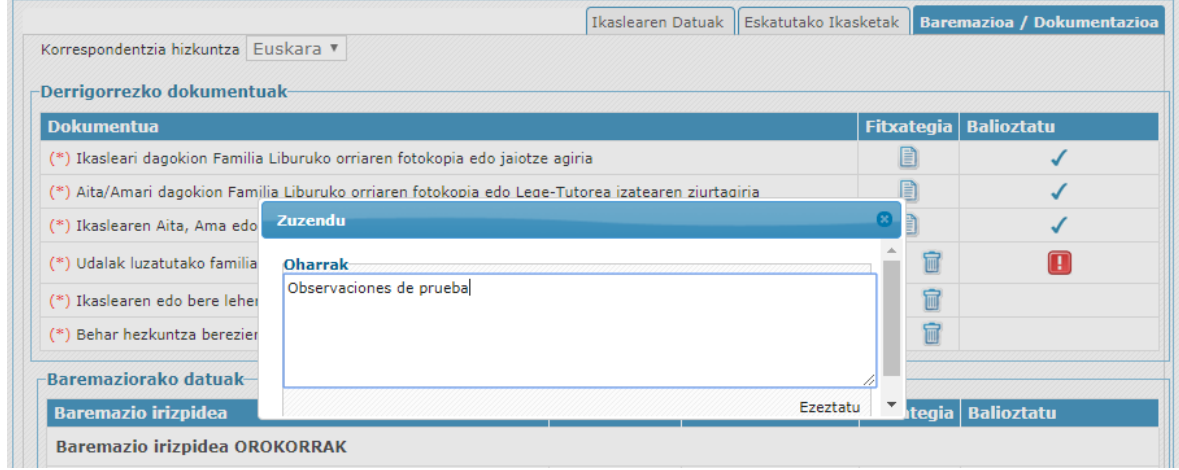

## <span id="page-26-0"></span>**2.2.5 Zirriborroa / Eskaera inprimatu**

"**Inprimitu**" aukera sakatuz gero, eskabidearen datuak dituen pdf dokumentua, lortuko duzu.

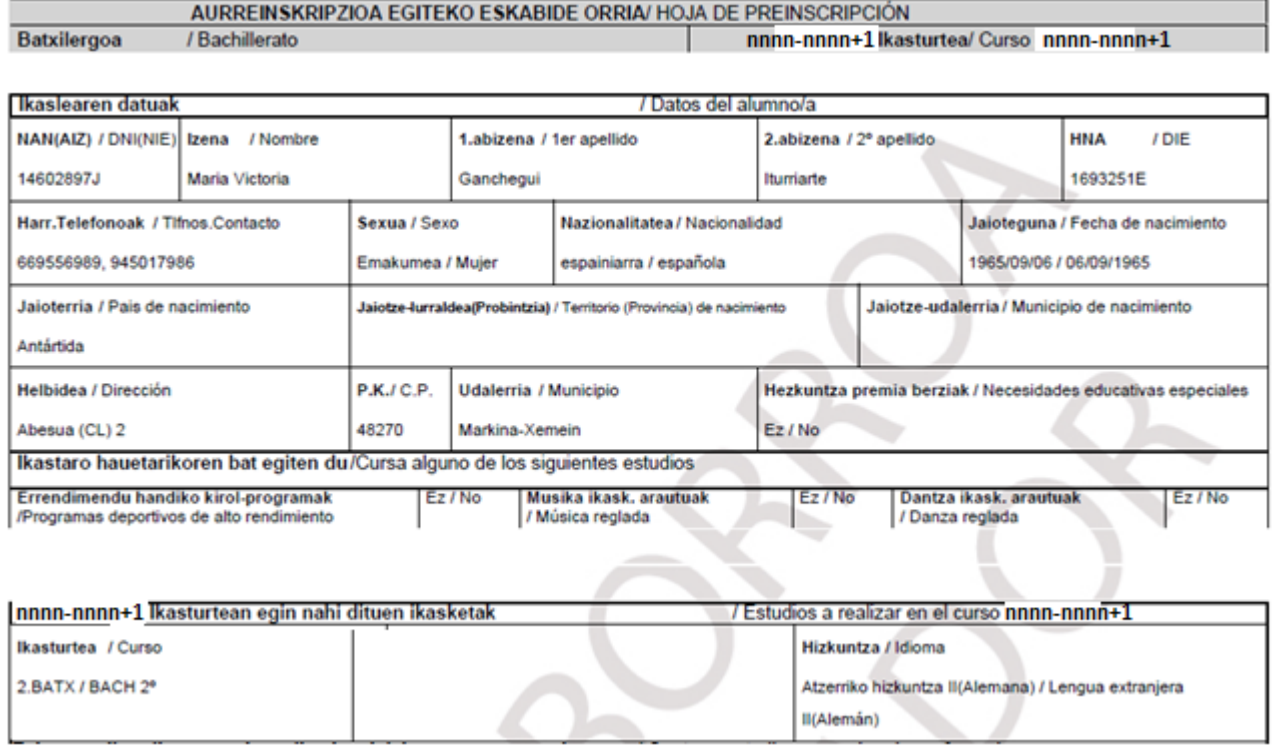

*Ikastetxeak nahitaezko dokumentazioa baliozkotu ondoren eta egokitzat jotzen duenean,* eskabidearen frogagiria eskuratu ahal izango du. Bitartean, sistemak, pdf formatuan, legezko baliorik ez duen zirriborro bat (dagokion ur-markarekin) eman diezaioke.

Dokumentua bistaratzeko Acrobat Reader programa beharrezkoa da (helbide honetan deskargatu daiteke:<http://get.adobe.com/es/reader/>).

## <span id="page-26-1"></span>**2.2.6 Eskaeraren egoera kontsultatu**

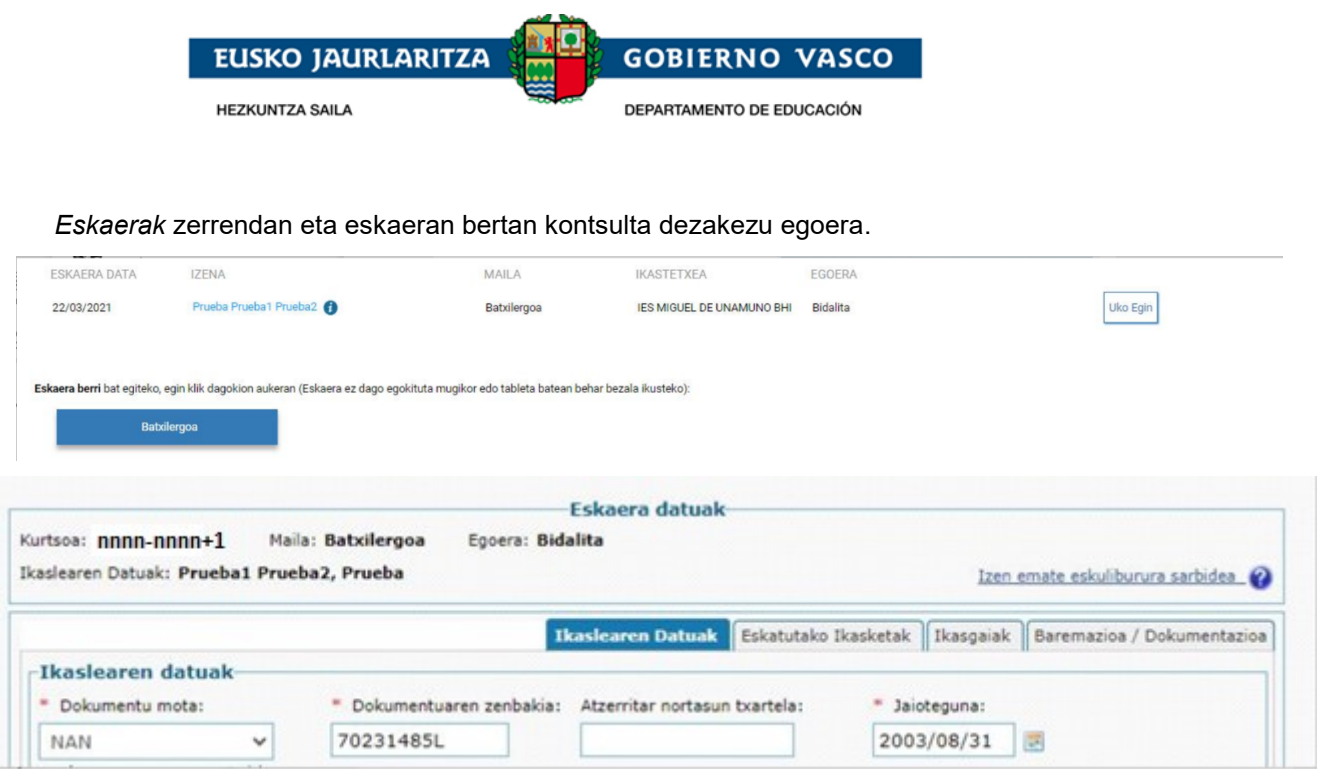

On-line tramitatutako eskabidea ondoko egoerar betean egon daiteke:

- 1. **Bidaltzeke**: egoera honetan eskaeraren edozein informazio alda dezakezu, baita ezabatu ere.
- 2. **Bidalita**: eskabidea ikastetxera bidali duzu.
- 3. **Aztertzen**: ikastetxea eskaera kudeatzen hasi da eta ez dago aukerarik eskaera aldatzeko. Horretarako lehen aukerako ikastetxera joan beharko duzu.
- 4. **Dokumentazioren zain**: Oraindik ez da erantsi dokumentazioa, edo bidali ondoren, zentroak eskabidea berrikusi du, eta aurkeztu duen nahitaezko dokumentazioa zuzendu egin behar da
- 5. **Osatua**: Ikastetxeak eskaera berrikusi du eta aurkeztu duen dokumentazio guztia zuzena da.
- 6. **Ikastetxeak baliozkotu gabe duen baremazio-dokumentazioarekin osatzen da:** zentroak eskabidea baliozkotu du eta nahitaezko dokumentazioa zuzena da, baina baremazio-irizpideak egiaztatzeko aurkeztutako dokumentazioa oraindik ez da baliozkotu.
- 7. **Osatu, zuzentzeko dagoen baremazio-dokumentazioarekin:** ikastetxeak eskaera berrikusi du eta nahitaezko dokumentazio guztia zuzena da, baina baremazio-irizpideren bat egiaztatzen duen dokumentazioren bat zuzendu egin behar da.

## <span id="page-27-0"></span>**3 Esker onak**

Eskerrak eman nahi dizkizugu jasotako arretagatik, eta espero dugu dokumentu hau baliagarria izan zaizula onarpen-eskaera internet bidez egitea errazteko.

Eskerrik asko.